## Sentralgitt Sensor Våreksamen 2016 Lokalgitt Lettfattelig Ny administrasjonstjeneste ு Skoleadministrator Videregående skole Eksamer oxsuunt Trinnvis Kommune ffektiv **Sikker**

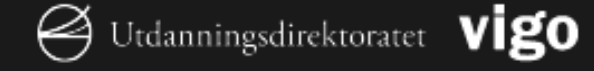

Utdanningsdirektoratet innfører en ny tjeneste for å administrere eksamen på *www.udir.no*. Den nye tjenesten åpner for påmelding av kandidater til grunnskoleeksamen 11. januar 2016.

Tjenesten erstatter Prøveadministrasjonssystemet (PAS) for administrasjon av eksamen. Prøver administreres fortsatt i PAS mens utvikling av en ny tjeneste for å administrere prøver pågår.

Dette er en presentasjon som viser hvordan den nye tjenesten ser ut for deg som jobber med eksamen i kommunen. Deretter ser du hvordan tjenesten ser ut for deg som er skoleadministrator på en grunnskole. Denne delen av presentasjonen kan også brukes til å vise tjenesten til brukere du har ansvaret for. Du finner forklaringer til lysbildene i notatfeltet under hvert lysbilde.

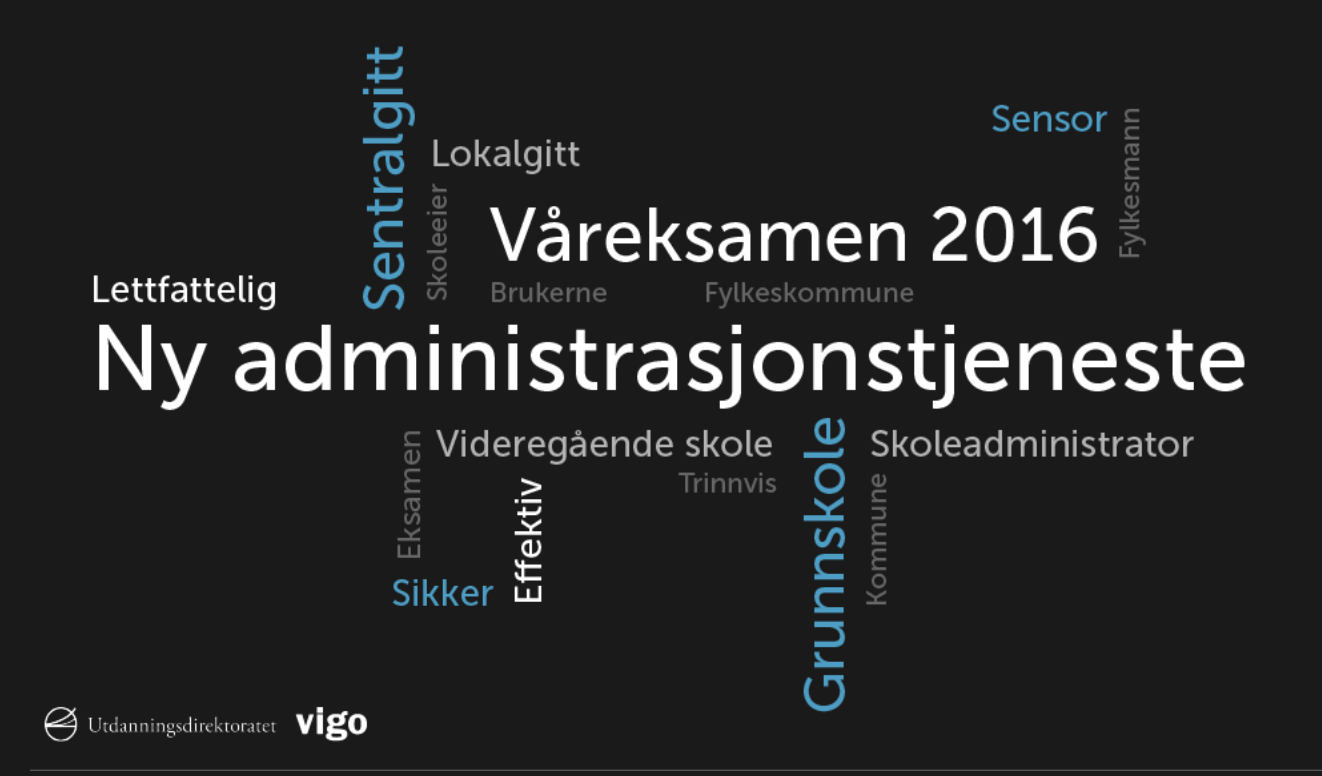

## Nyhetsbrev, utviklingsbloggen #udirbeta og masseutsendinger

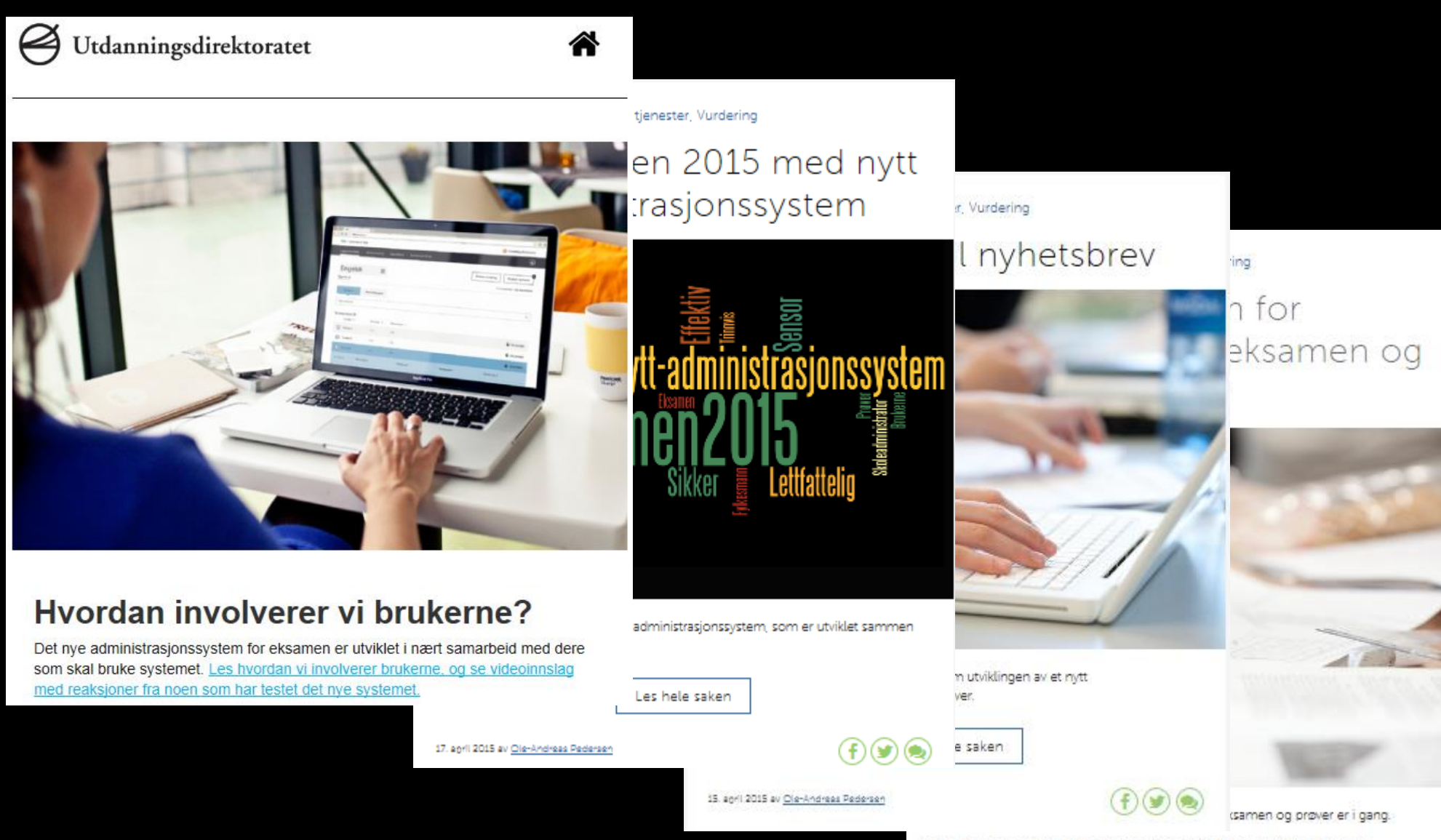

## http://udirbeta.udir.no/

Målet med prosjektet er at det nye prøveadministrative systemet skal gi alle i skolesektoren en sikker, effektiv og lettfattelig administrasjon av eksamen og prøver. Vi vil at det nye systemet skal bidra til å fjerne tidstyver fra blant annet 3.500 sensorer som i løpet av en våreksamen skal rette og sette karakterer på 270.000 besvarelser.

§ 3-28 Kommunen har ansvaret for å trekkje fag og elevar til sentralt gitt eksamen i grunnskolen og for den praktiske gjennomføringa av eksamen. Forskrift til opplæringslova

§ 3-26 Vertskommunen har ansvaret for å trekkje fag og elevar til sentralt gitt eksamen i grunnskolen og for den praktiske gjennomføringa av eksamen. Forskrift til friskolelova

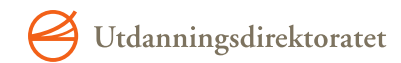

## Pålogging for brukere til nytt system skjer med bruk av ID-porten eller Feide

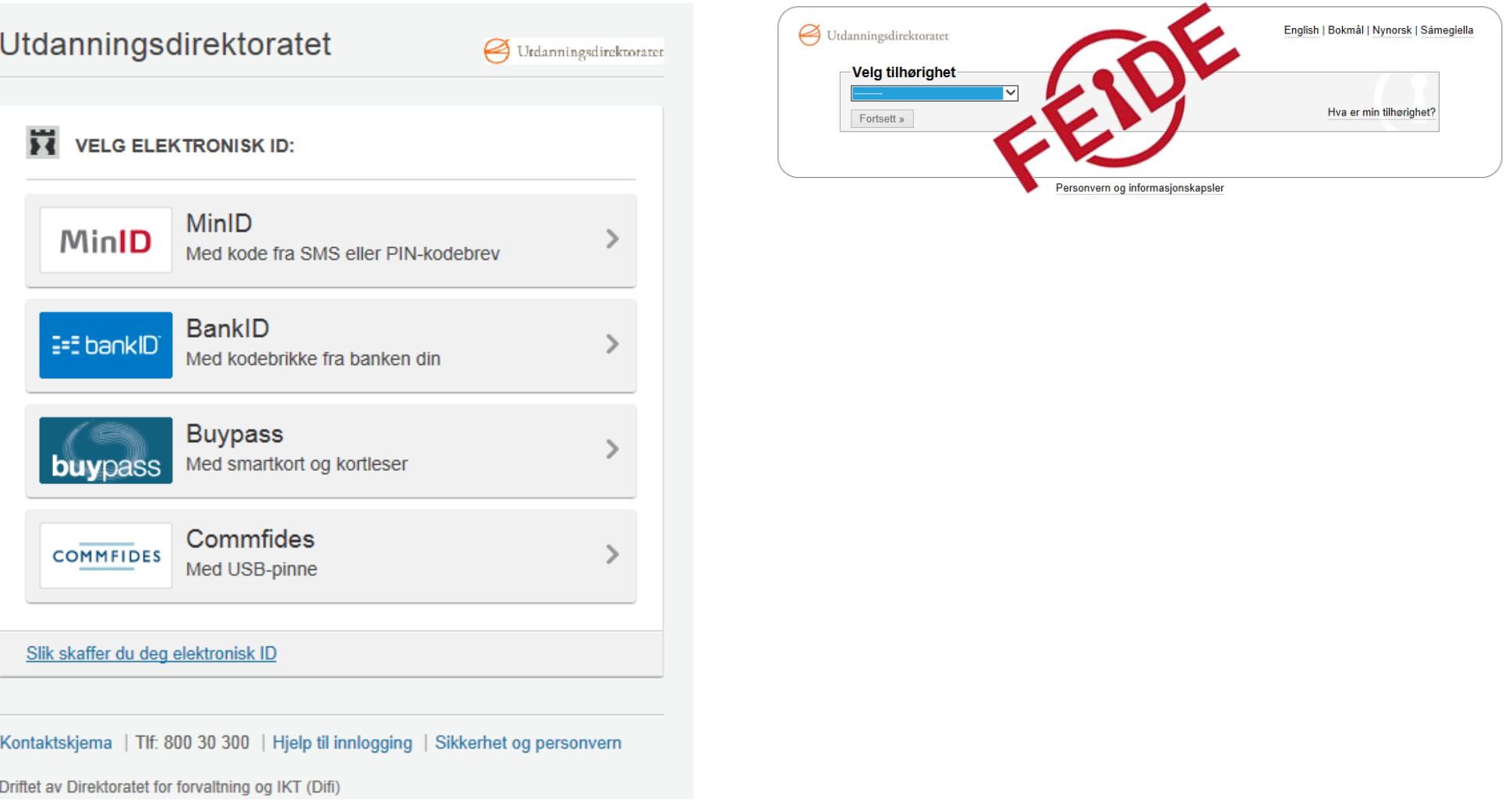

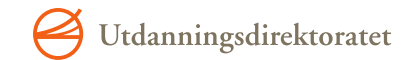

# Funksjoner for kommune

0

### Personsøk

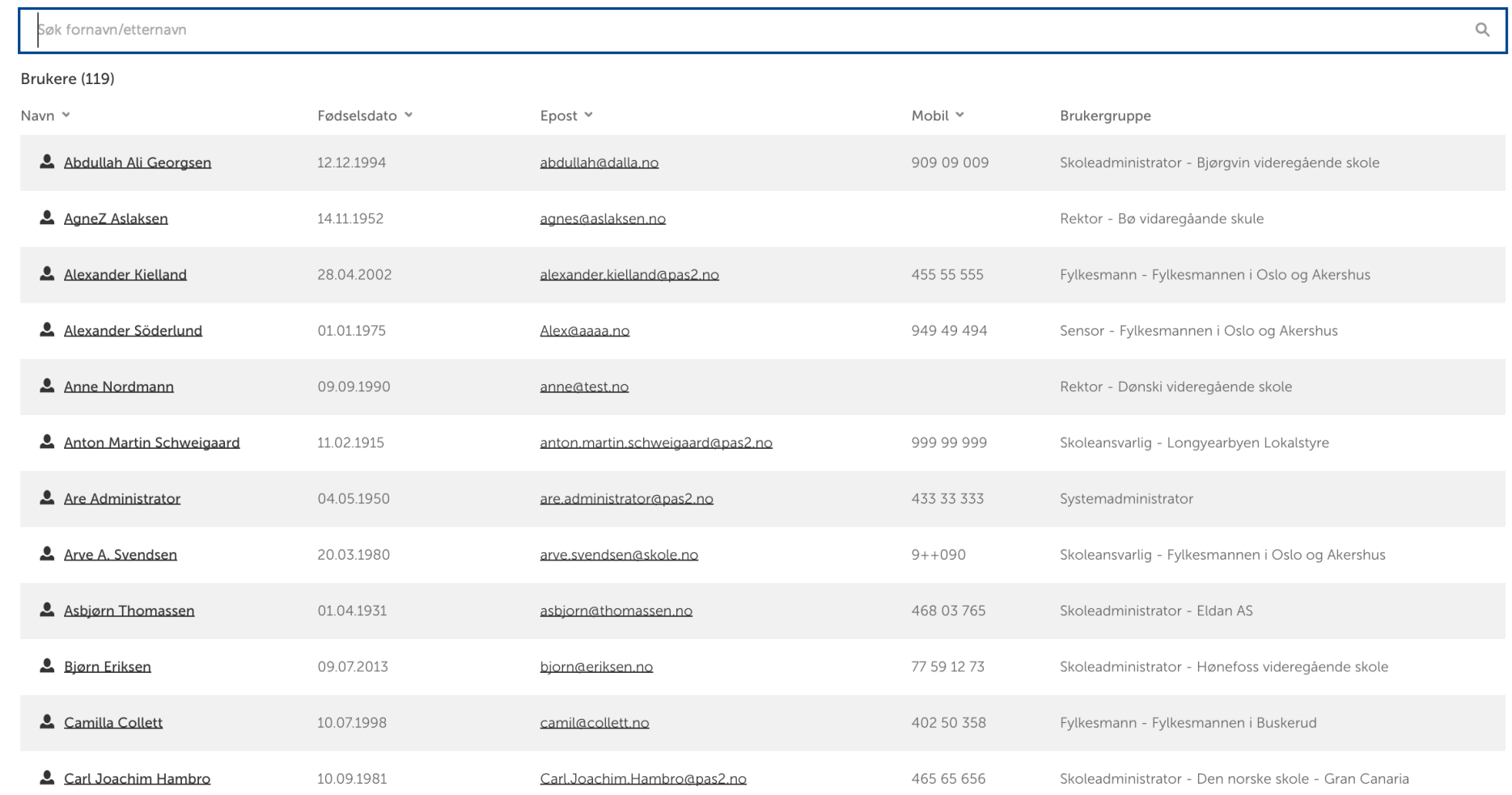

#### PERSONSØK

Her kan du søke etter alle skoleadministratorer og sensorer i din kommune.

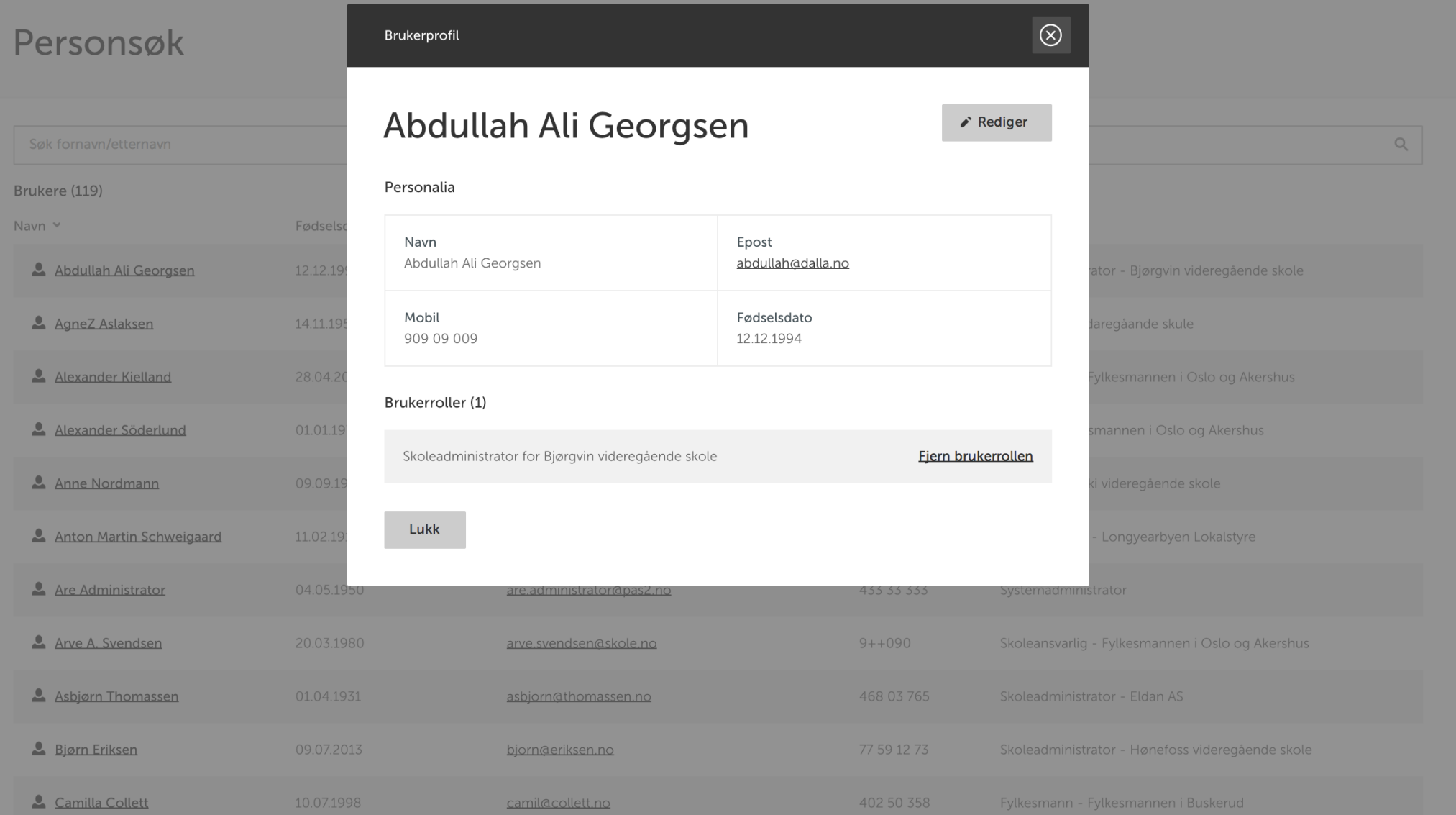

#### PERSONSØK

Ved å trykke på en person i listen du søkte opp, vises personalia til den personen, muligheten til å redigere personalia og muligheten til å fjerne brukerrollen.

#### $\circledcirc$ Brukerprofil Prosjektbakgrunne Abdullah Ali Georgsen  $Q$ Fornavn Etternavn Brukere (119) Abdullah Ali Georgsen Navn  $\sim$ Fødsels Mobil Epost Abdullah Ali Georgsen 909 09 009 abdullah@dalla.no AgneZ Aslaksen 14.11.19 Lagre Avbryt Alexander Kielland Alexander Söderlund Alex@aaaa.no 949 49 494 Anne Nordmann anne@test.no Anton Martin Schweigaard anton.martin.schweigaard@pas2.no Skoleansvarlig - Longyearbyen Lokalstyre Are Administrator 04.05.1950 are.administrator@pas2.no Arve A. Svendsen  $9 + +090$ Skoleansvarlig - Fylkesmannen i Oslo og Akershus arve.svendsen@skole.no Asbjørn Thomassen asbjorn@thomassen.no Bjørn Eriksen bjorn@eriksen.no Skoleadministrator - Hønefoss videregående skole Camilla Collett camil@collett.no Fylkesmann - Fylkesmannen i Buskerud

#### PERSONSØK

Kommunen kan redigere personalia ved å velge "rediger".

## **Finn skoler**<br>Her vises alle skoler/eksamenskontor som du har ansvar for.

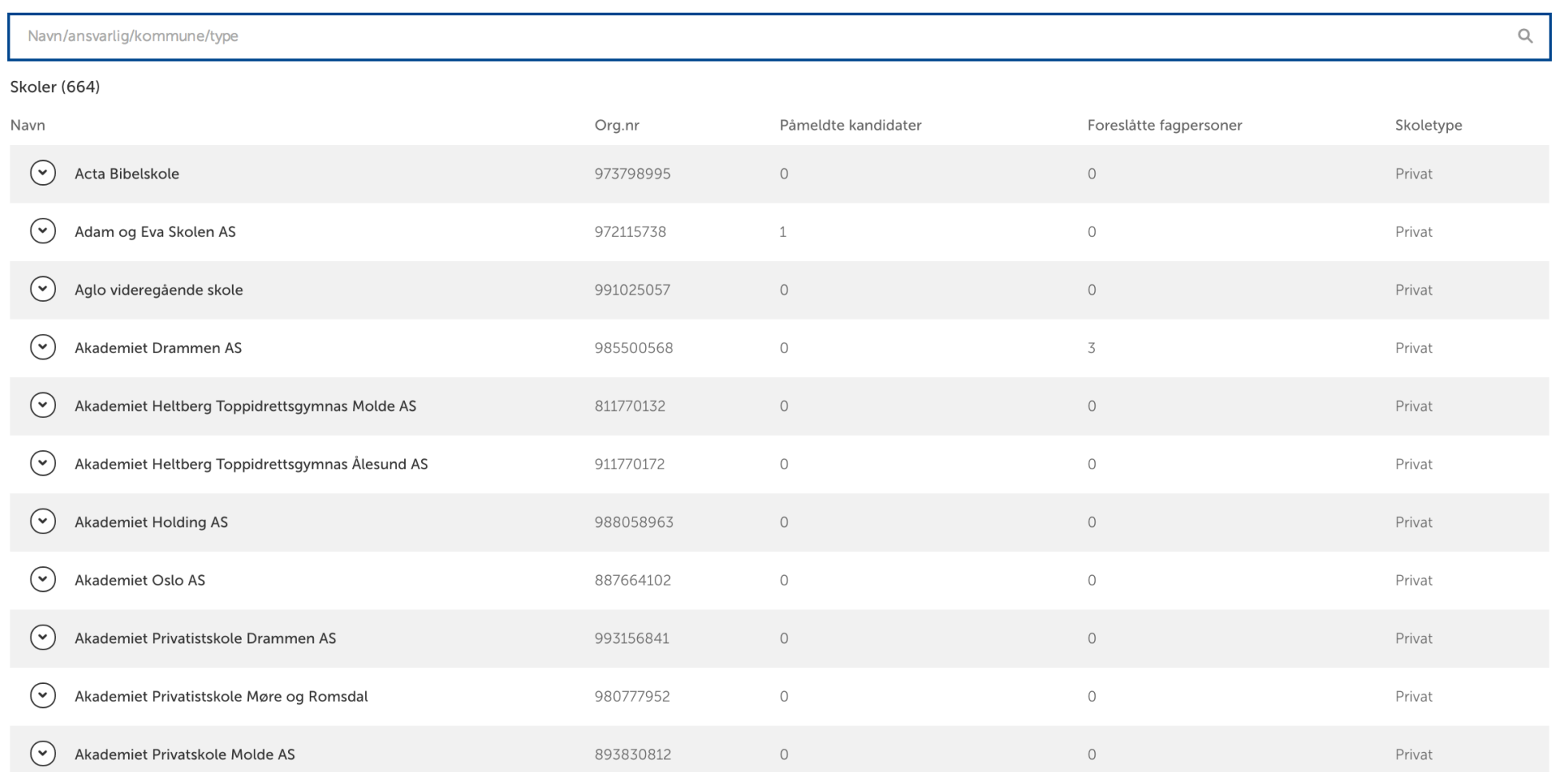

#### FINN SKOLER

Her vil kommunen finne alle skolene de har ansvar for i forbindelse med eksamensgjennomføring – også privatskolene.

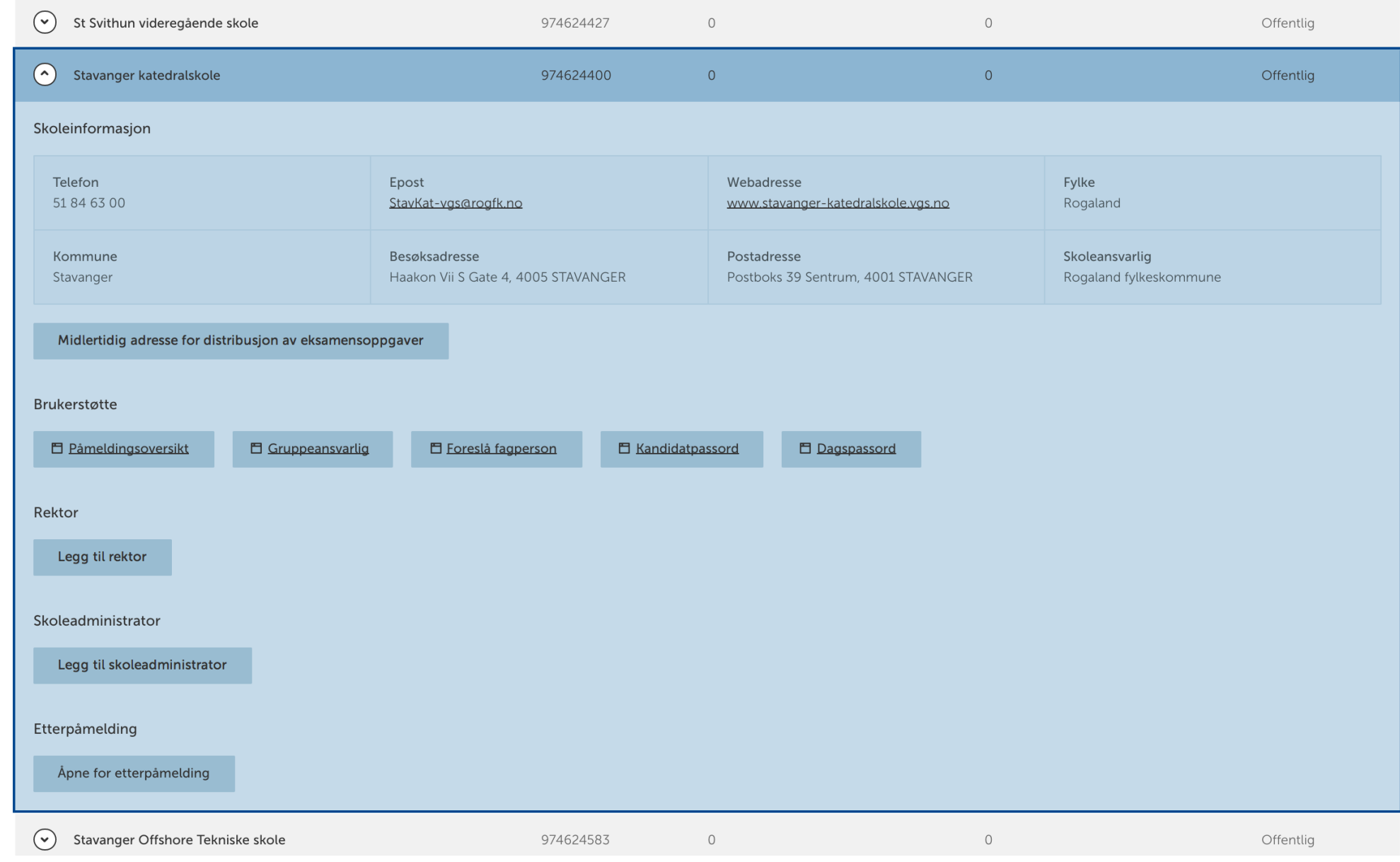

#### FINN SKOLER

Når du ekspanderer visningen av en skole så får du opp en del ekstra informasjon og funksjonalitet direkte knyttet til skolen.

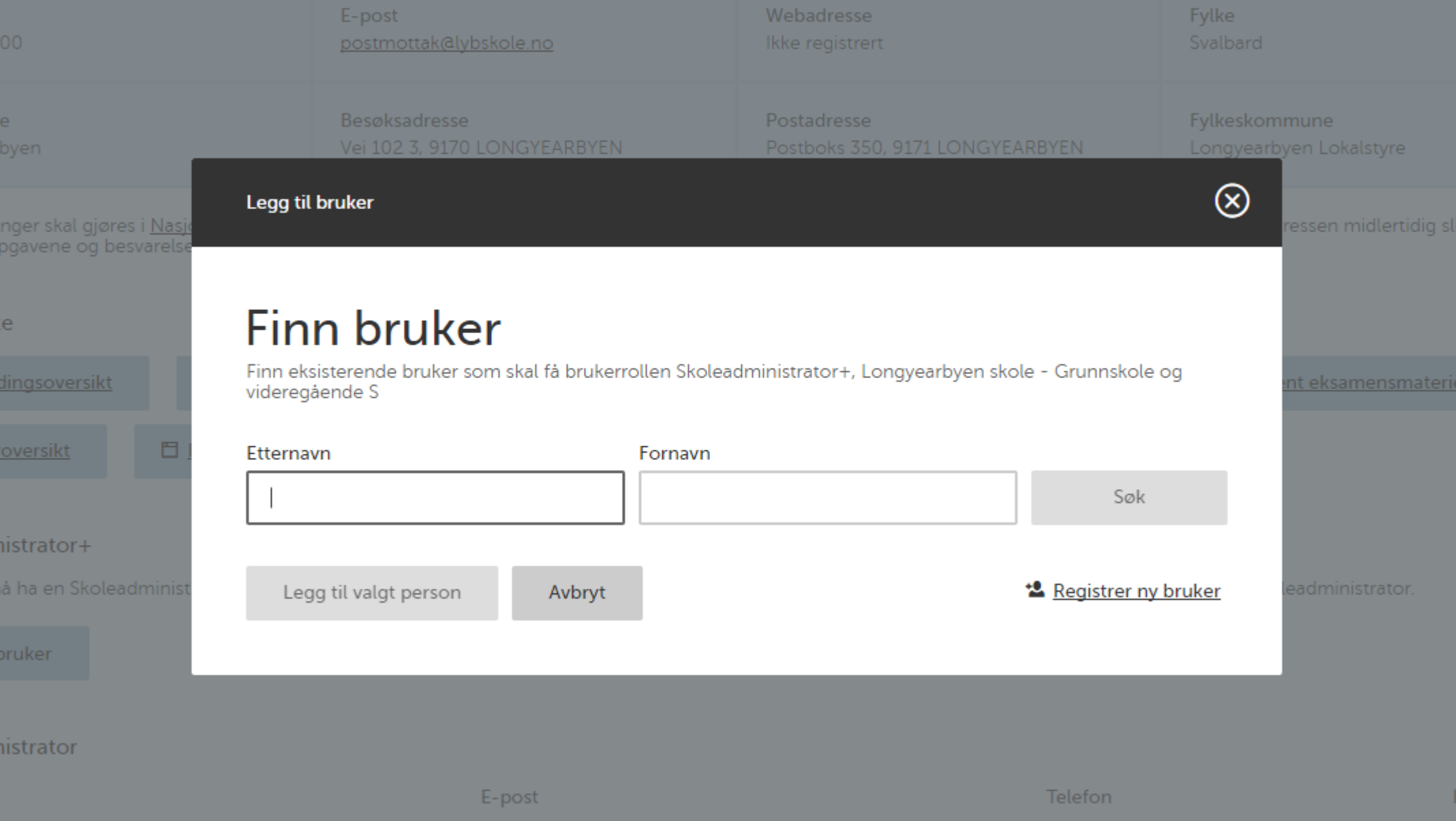

#### LEGG TIL SKOLEADMINISTRATOR+

Du kan legge til én bruker som «skoleadministrator+» på valgt skole. «Skoleadministrator+» vil da kunne legge til andre skoleadministratorer på sin skole.

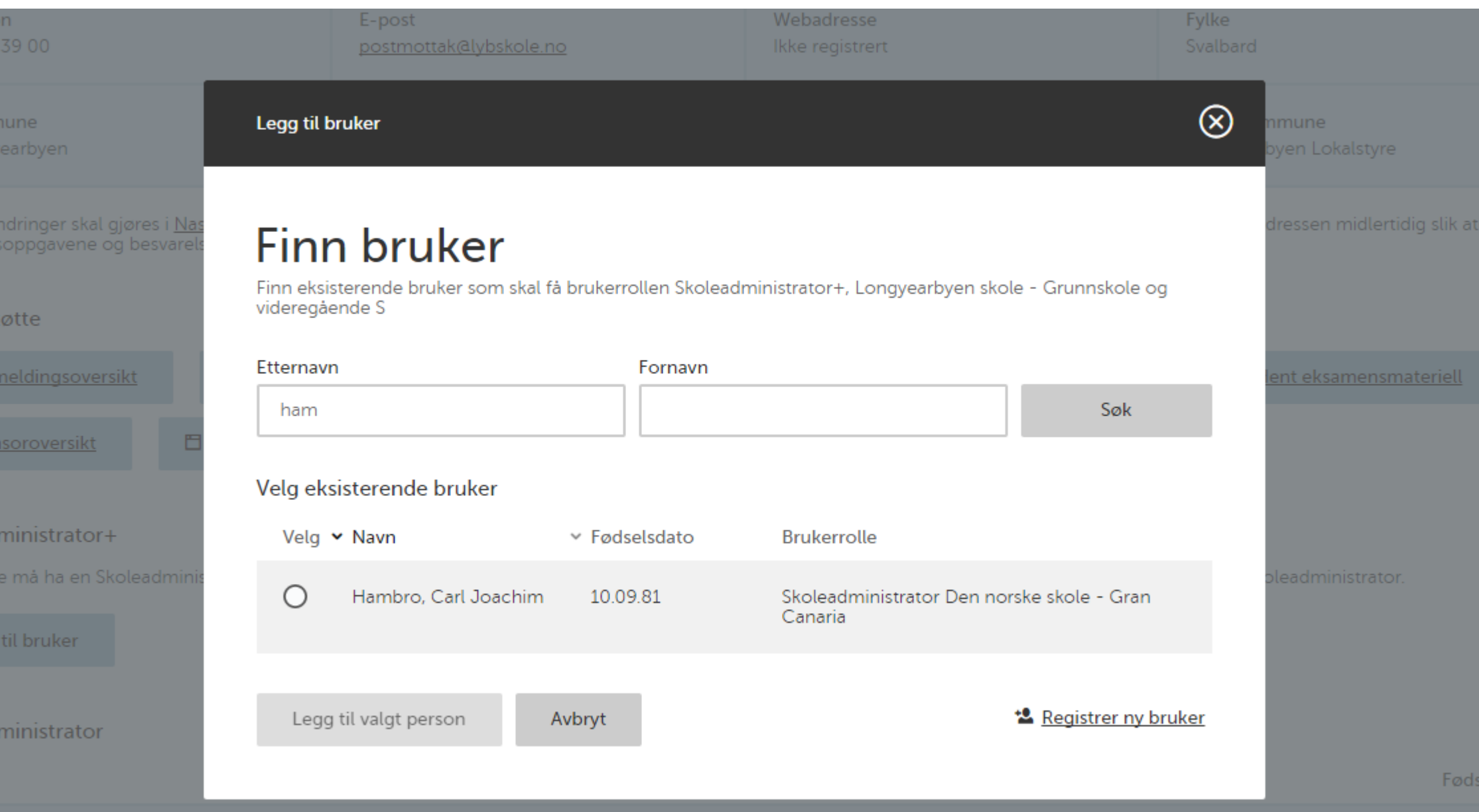

### LEGG TIL SKOLEADMINISTRATOR+

Før du legger til en brukerrolle i systemet søker du for å se om brukeren allerede er registrert.

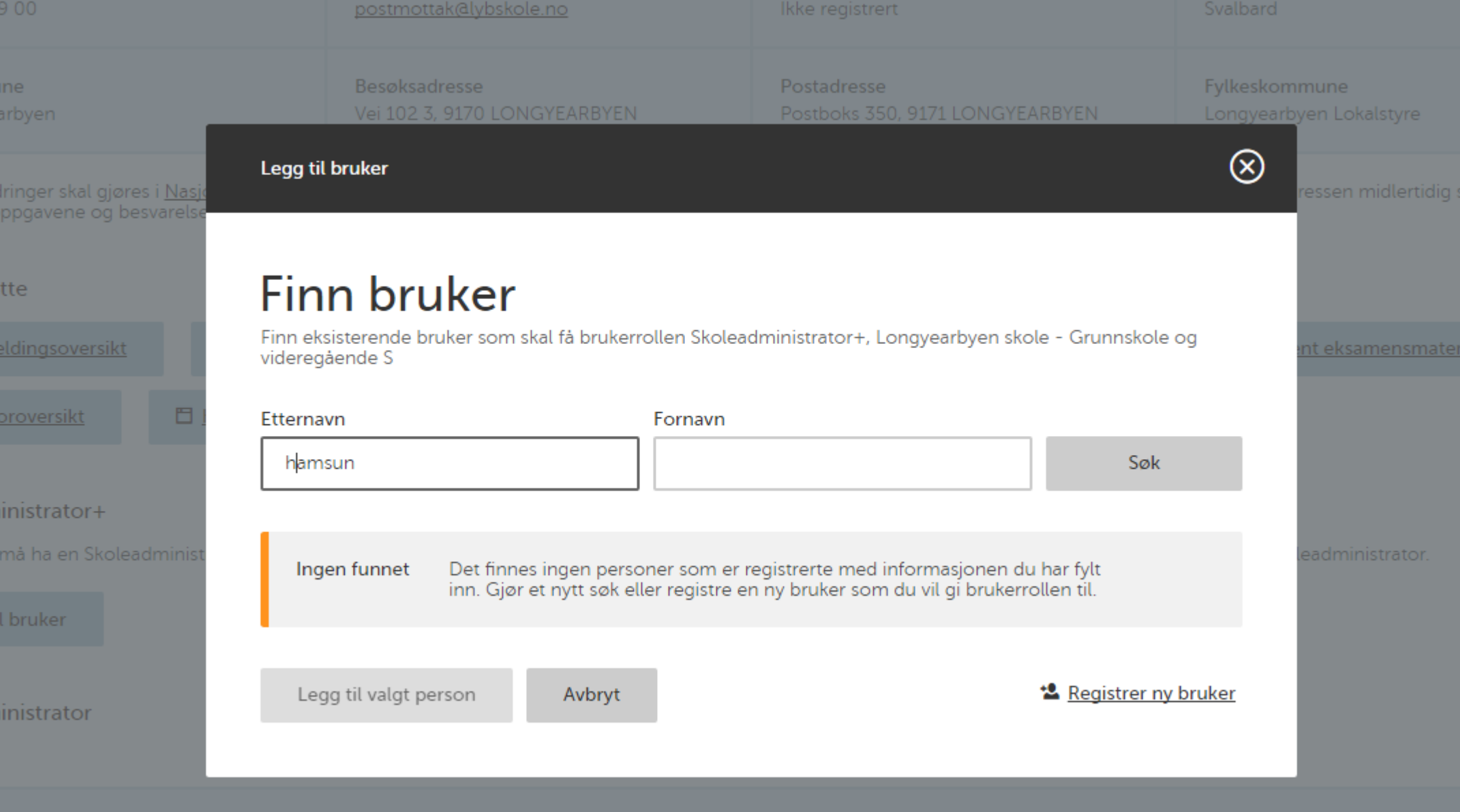

#### LEGG TIL SKOLEADMINISTRATOR+

Dersom personen ikke allerede er registrert i "PAS" må du velge "registrer ny bruker".

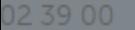

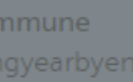

eendringer skal ( ensoppgavene c

rstøtte

<sup>9</sup>å meldings over

Sensoroversikt

administrator+

kole må ha en Sk

gg til bruker

administrator

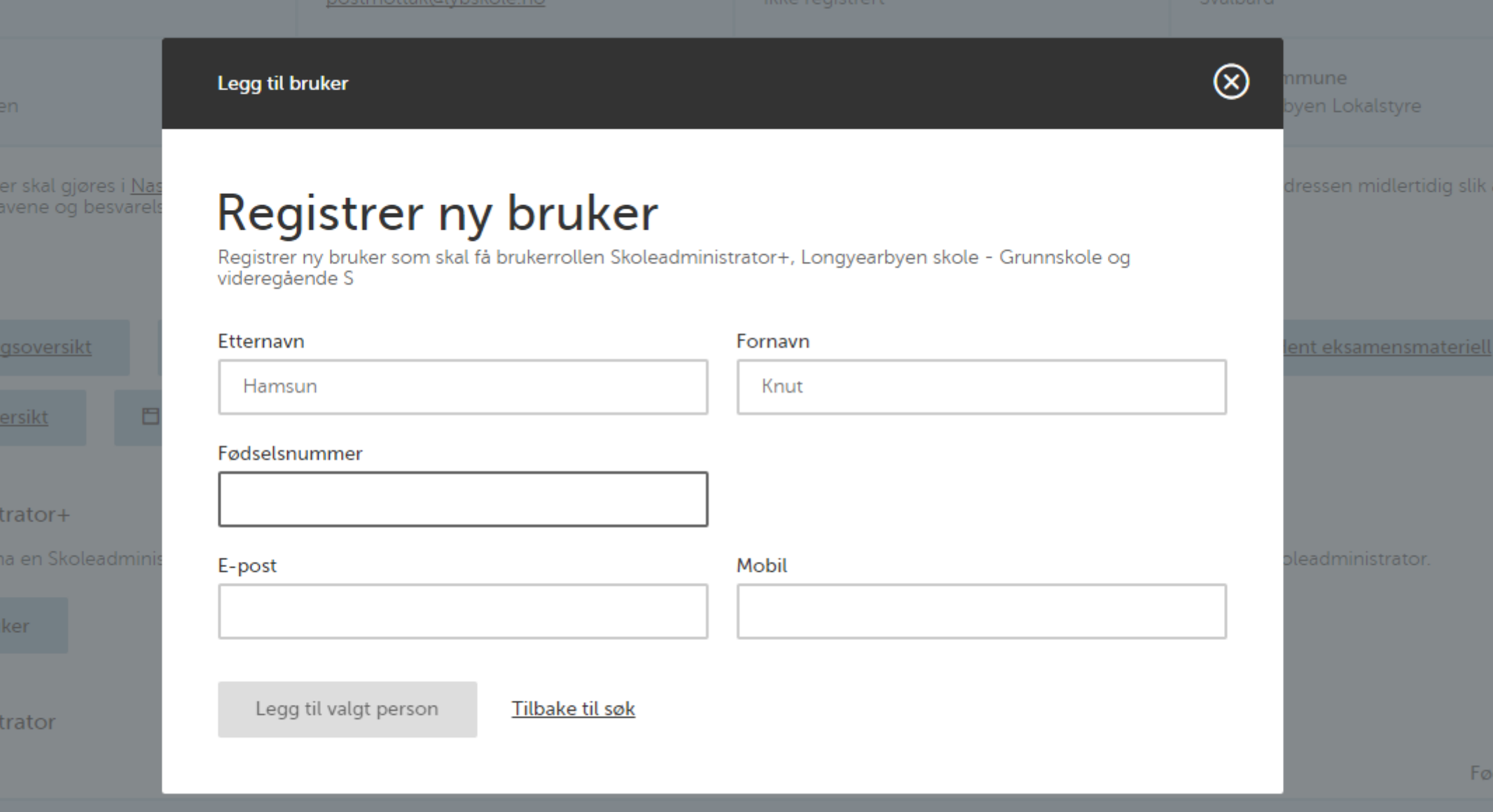

#### LEGG TIL SKOLEADMINISTRATOR+

For å registrere ny bruker må du registrere etternavn, fornavn, fødselsnummer, epost og mobilnummer. Dersom du søkte etter personen vil navnet automatisk fylles inn i skjemaet.

2. Funksjoner for skoleadministrator

O

→ Utdanningsdirektoratet

#### Din oversikt

Meny  $\sim$ 

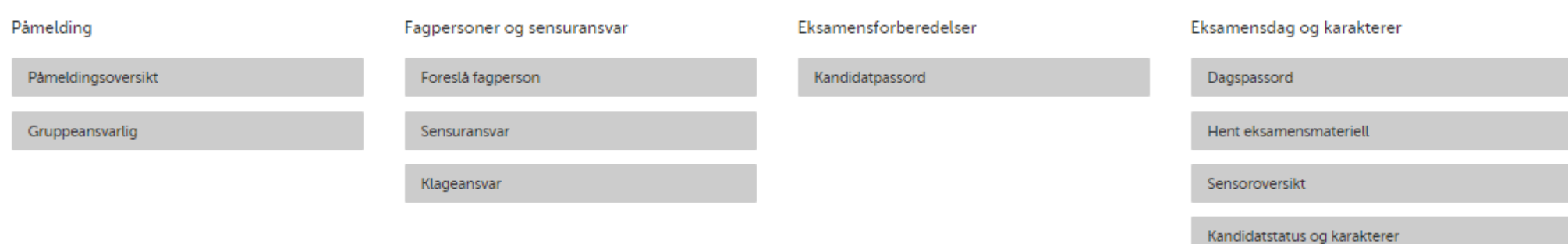

#### MENY

Funksjoner til skoleadministrator våren 2016.

#### Påmeldingsoversikt

Påmeldingsfrist: Utløpt

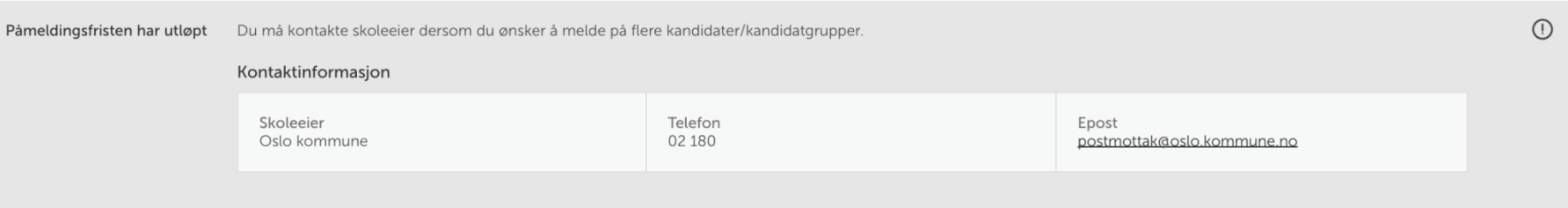

Søk i fagkoder og fagnavn

Vis kun fagkoder med påmeldinger

#### Fagkoder (14)

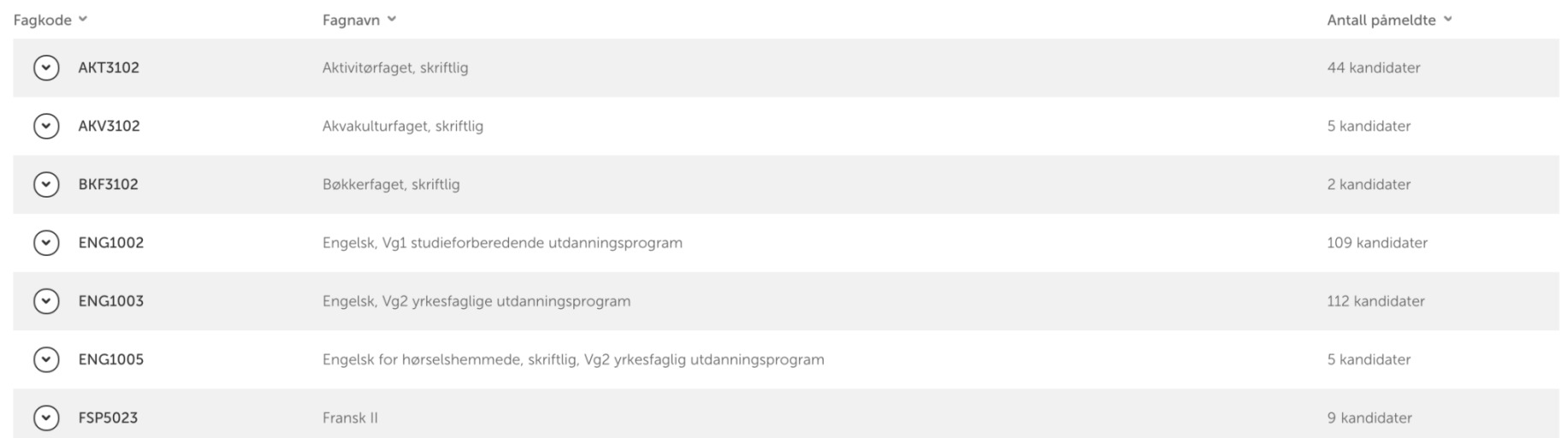

#### PÅMELDINGSOVERSIKT

I denne visningen kan skoleadministrator se hvilke fagkoder som har påmeldte kandidater fra sin skole, eller få en oversikt over alle fagkoder dersom haken for "Vis kun fagkoder med påmeldinger" fjernes i boksen under søkefeltet.

#### Påmeldingsoversikt

Påmeldingsfrist: Utløpt

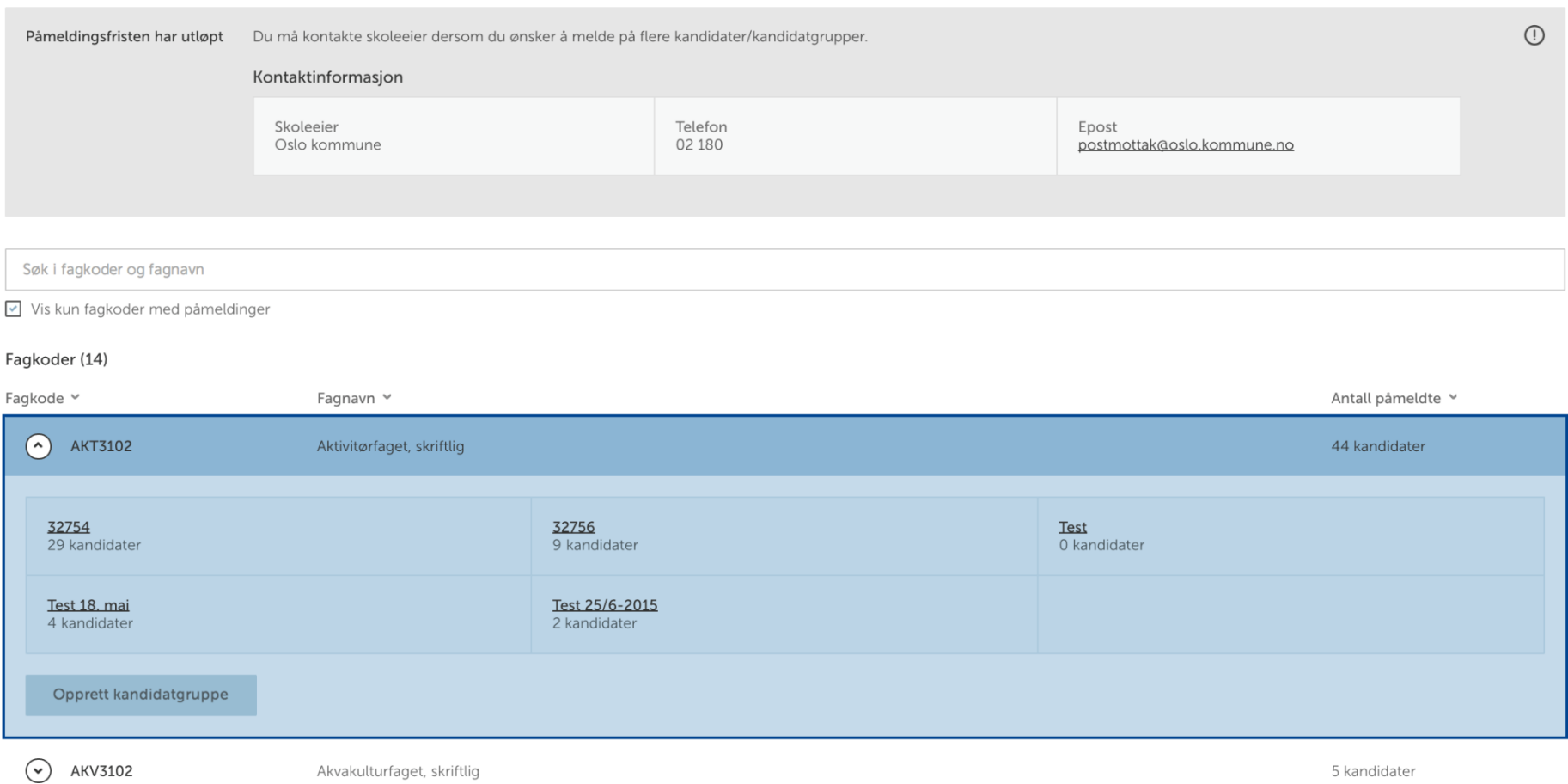

### PÅMELDINGSOVERSIKT

Ved å ekspandere en av fagkodene vil skoleadministrator kunne se alle kandidatgruppene som er påmeldt i den fagkoden, samt antall påmeldte kandidater i hver kandidatgruppe. I tillegg kan skoleadministrator opprette nye kandidatgrupper innenfor valgt fagkode.

Påmelding: Påmeldingsoversikt Gruppeansvarlig Meny  $\sim$ 

Tilbake til påmeldingsoversikt

## **32754**<br>AKT3102 - Aktivitørfaget, skriftlig

#### Kandidater (29)

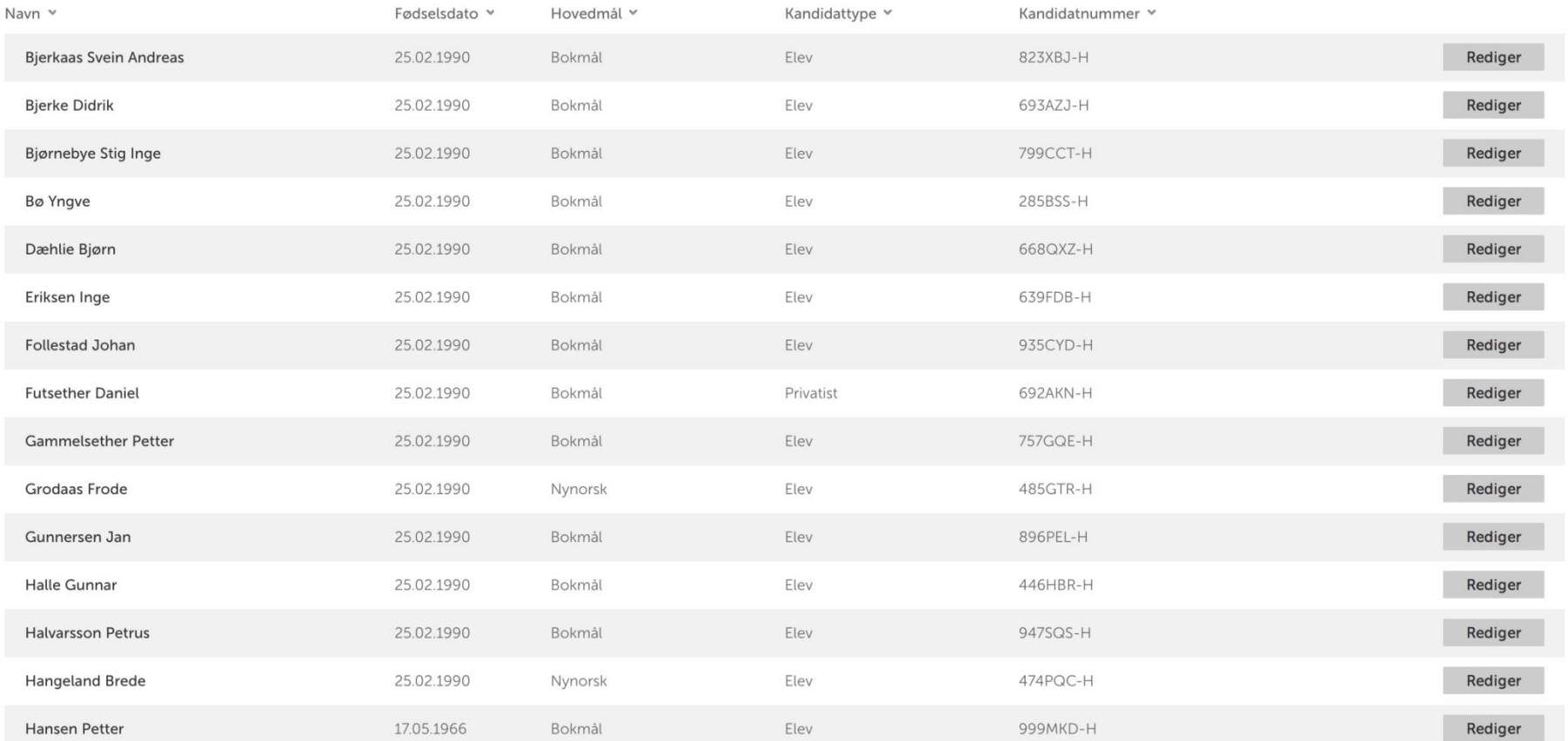

#### KANDIDATGRUPPE

Når skoleadministrator velger en kandidatgruppe i den valgte fagkoden vises denne oversikten over alle de påmeldte kandidatene i valgt kandidatgruppe.

+ Legg til kandidat

 $\bigtriangledown$  Rediger

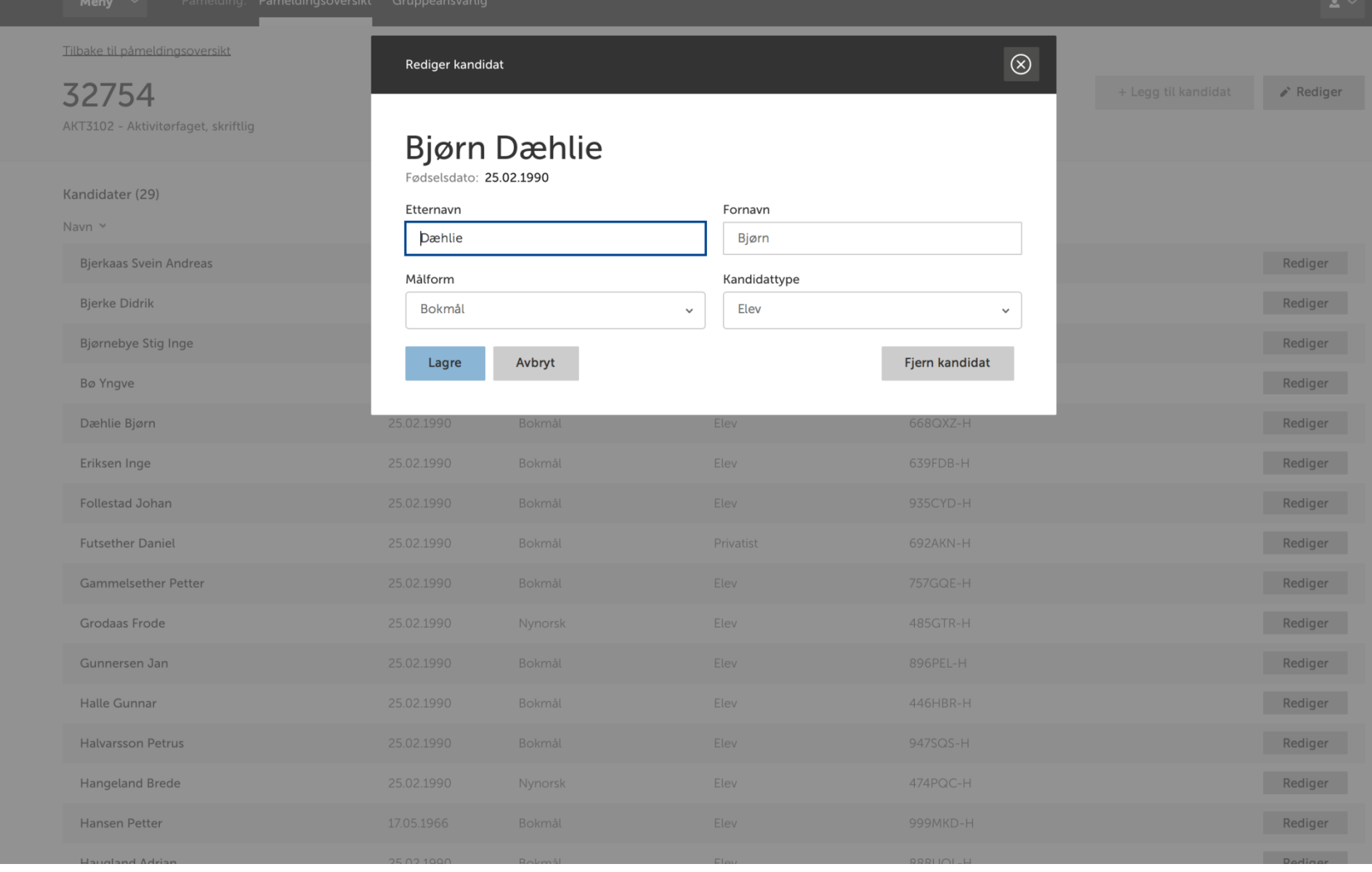

#### REDIGER KANDIDAT

Ved å velge "rediger" kan skoleadministrator endre navn, målform og kandidattype, samt fjerne kandidaten fra påmeldingen.

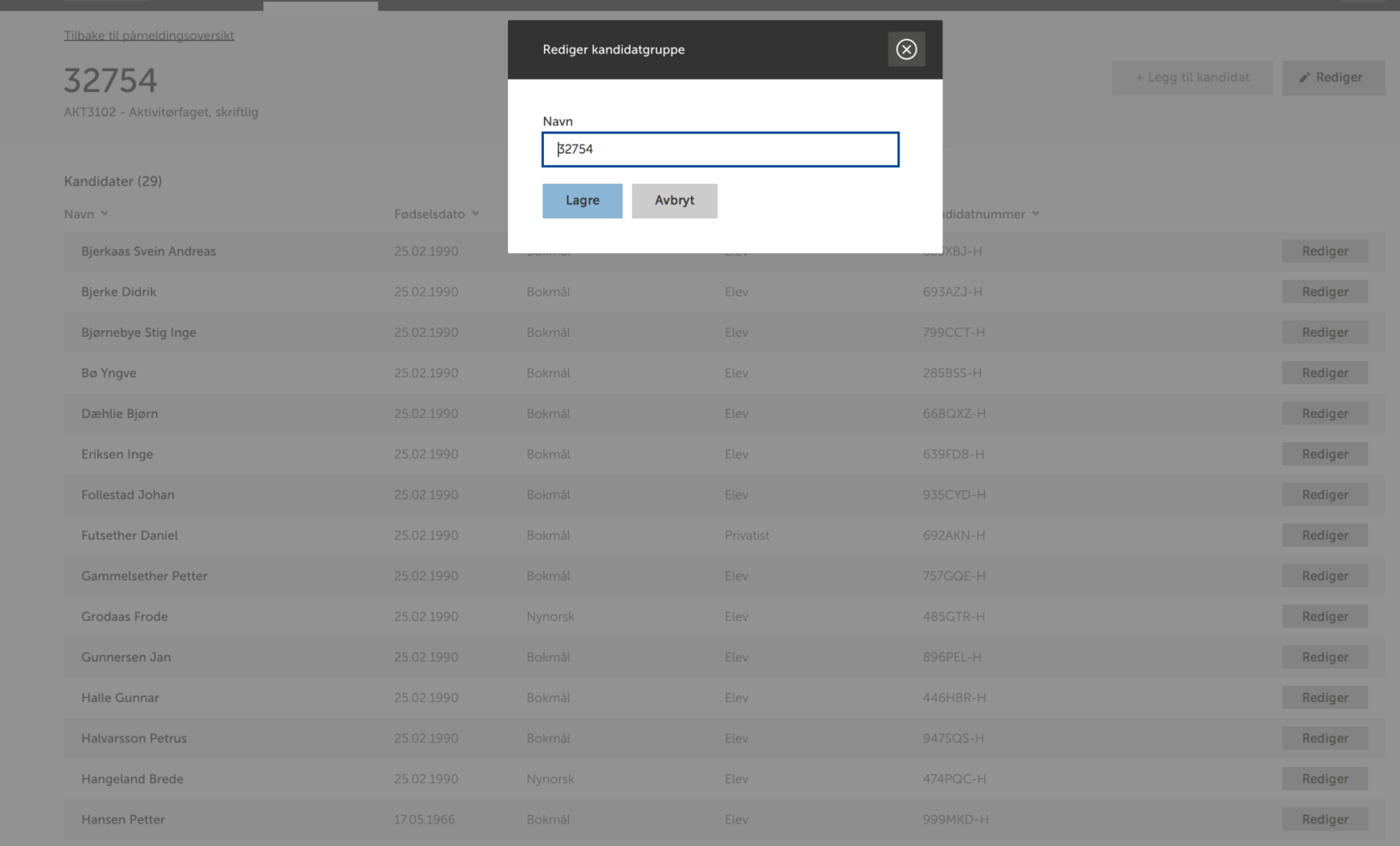

#### REDIGER KANDIDATGRUPPE

Skoleadministrator har også mulighet til å endre navn på kandidatgruppen.

 $\sim$ 

 $\sim$   $-$ 

 $\sim$   $-$ 

 $\sim$ 

 $\overline{a}$ 

41/58

#### Se kandidatgruppeoversikt

#### Kandidatgruppeoversikt

Person Ant. grupper Andersen Hans Anderssen Petter 42/58 54/58 Bekk Pål Hallvard Kimley Kim Andreas Nordmann Marthe 48/58 Nordmann Jon Normann Axel 39/58 Pedersen Kari 42/58 Persson Alfred  $3/58$ Persson Carl Pettersens Per P. 54/58

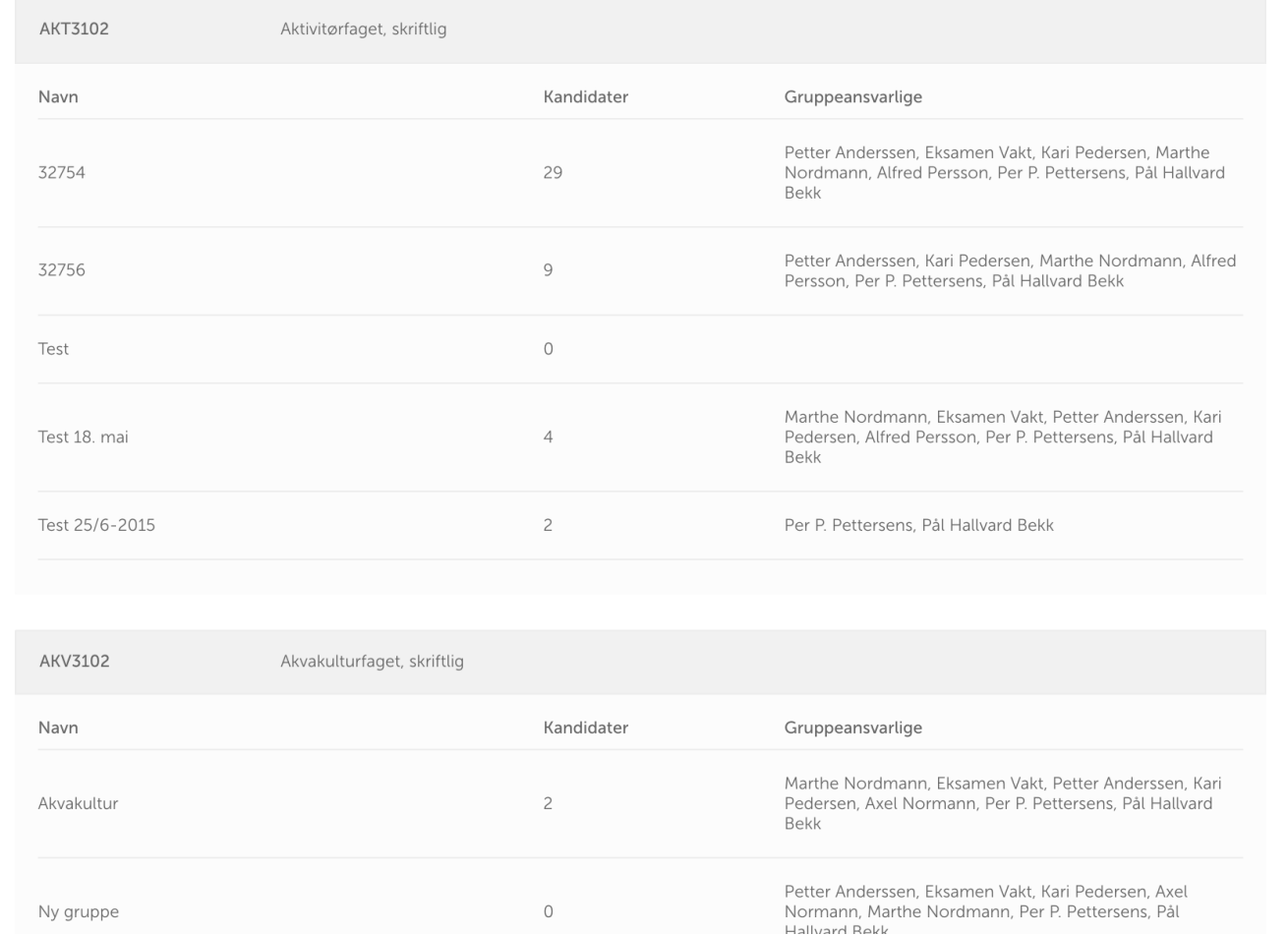

#### Gruppeansvarlige (13)<br>+ Legg til gruppeansvarlig

Svendsen Arve A.

Vakt Eksamen

Kandidatgrupper (58)

#### LEGG TIL GRUPPEANSVARLIG

Når skoleadministrator skal legge til gruppeansvarlige får de først opp en oversikt over alle kandidatgruppene samt en liste over alle registrerte gruppeansvarlige ved den skolen.

**PAS** Høst 2015 Skoleadministrator - Edvard Munch videregående skole

Meny  $\sim$ Påmelding: Påmeldingsoversikt Gruppeansvarlig  $\mathbf{A}$   $\sim$ 

 $\triangle$  Rediger

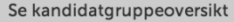

Gruppeansvarlige (13)<br>+ Legg til gruppeansvarlig

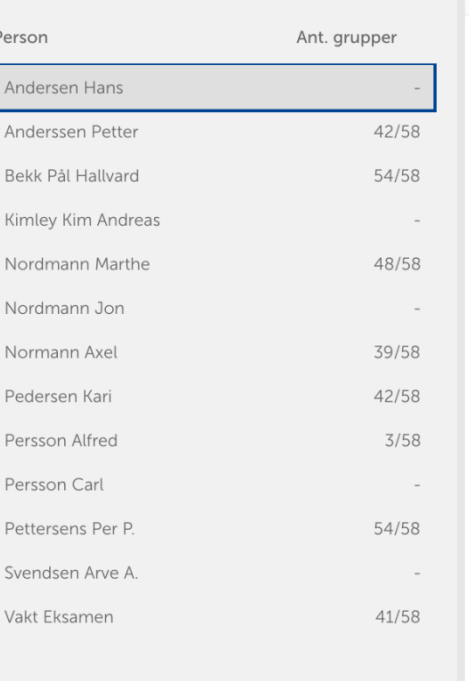

#### **Hans Andersen**

Gruppeansvarlig for 0 kandidatgrupper

E-post: ha@a.no · Mobil: 909 09 090

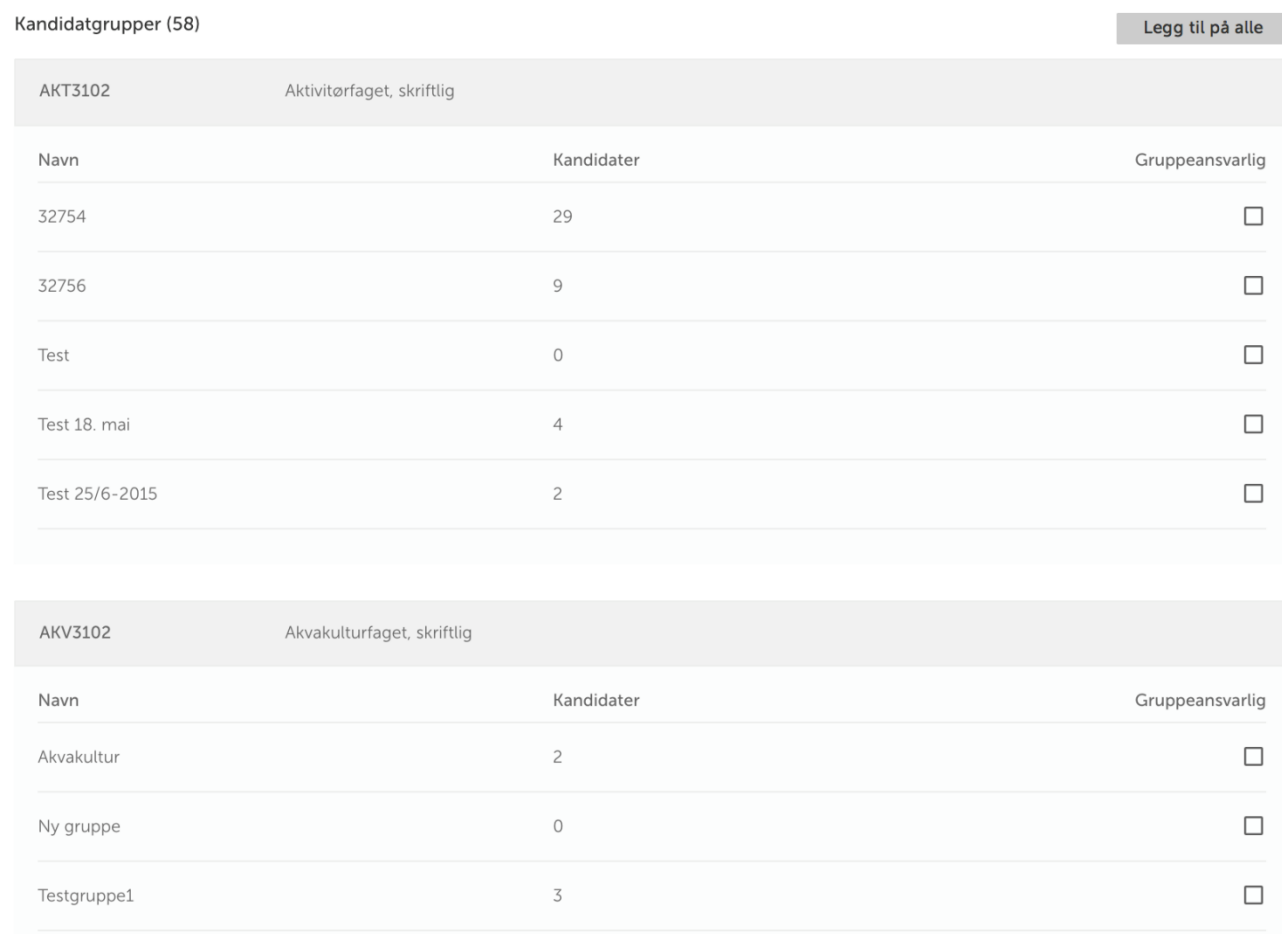

#### LEGG TIL GRUPPEANSVARLIG

For å tildele en gruppeansvarlig flere kandidatgrupper må skoleadministrator velge ønske gruppeansvarlig og deretter huke av hvilke kandidatgrupper gruppeansvarlig skal ha.

Meny  $\sim$ Påmelding: Påmeldingsoversikt Gruppeansvarlig

#### @ Utdanningsdirektoratet

 $\triangle$  Rediger

 $\Delta$   $\sim$ 

#### Se kandidatgruppeoversikt

### Gruppeansvarlige (13)<br> $+$  Legg til gruppeansvarlig

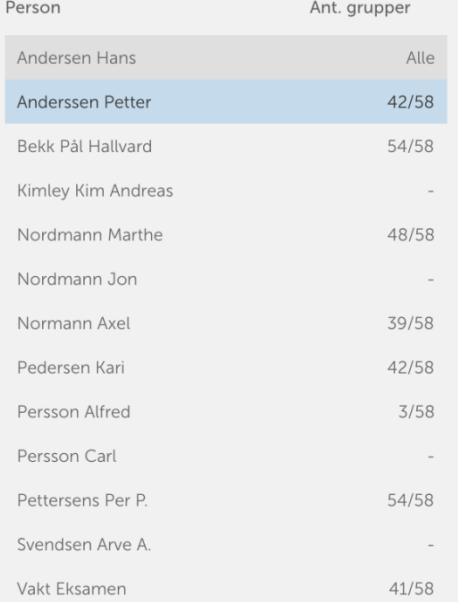

#### **Hans Andersen**

Gruppeansvarlig for 58 kandidatgrupper

E-post: ha@a.no · Mobil: 909 09 090

### Kandidatgrupper (58)

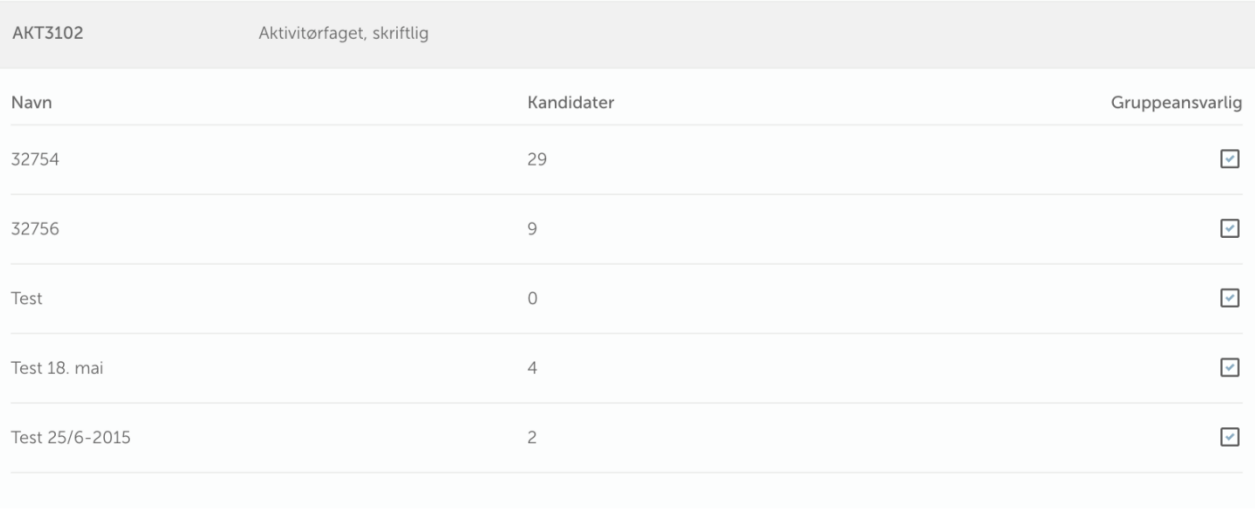

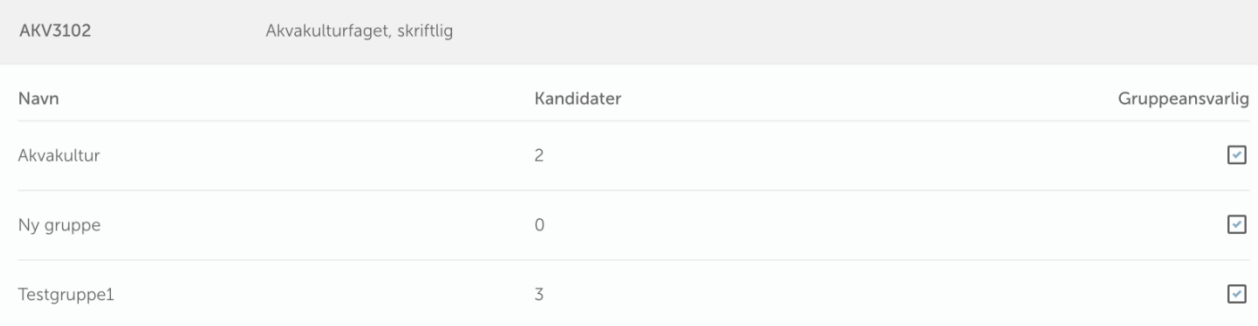

#### LEGG TIL GRUPPEANSVARLIG

Slik vil bildet se ut dersom skoleadministrator har lagt til alle kandidatgruppene hos en av de gruppeansvarlige.

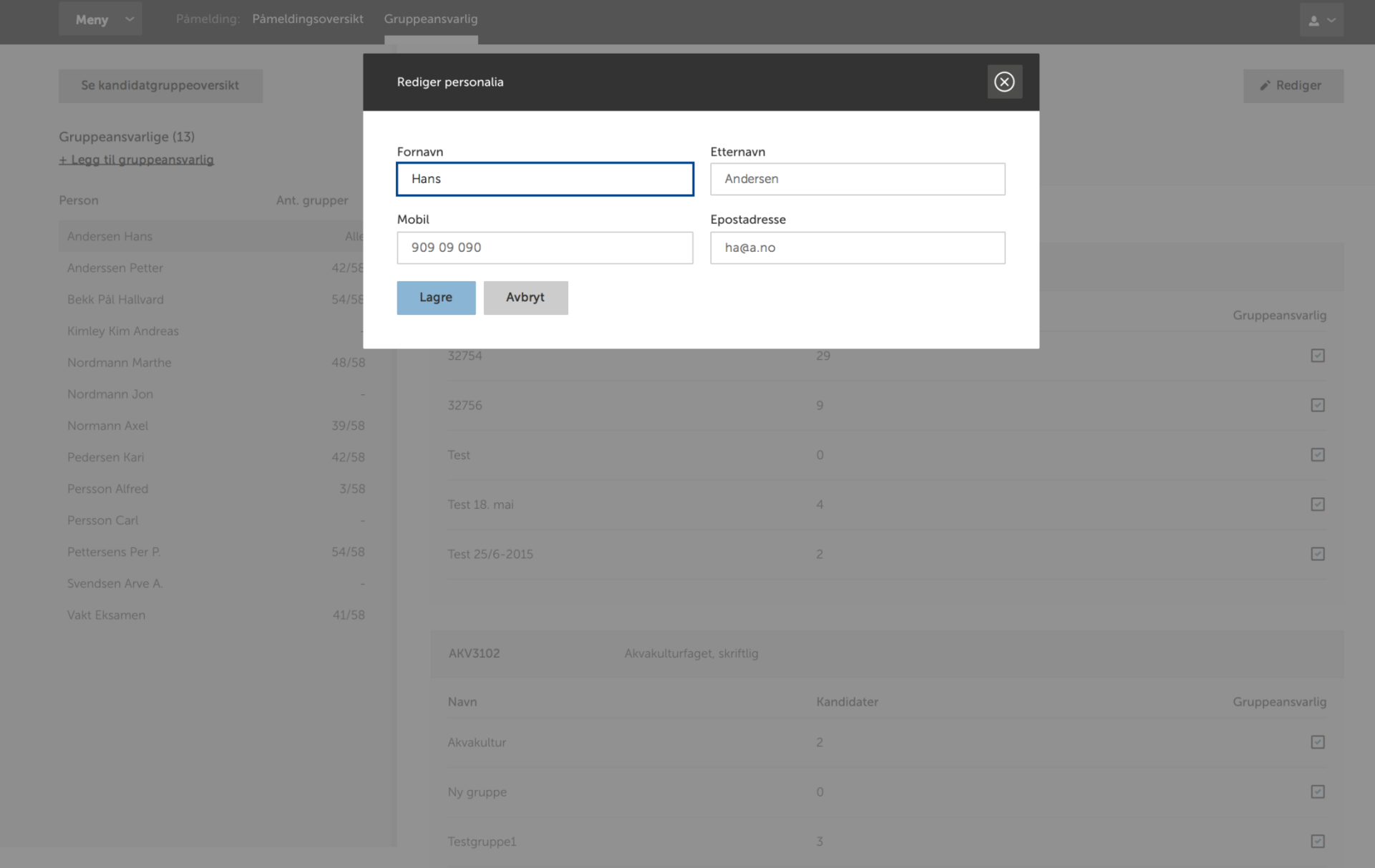

#### REDIGER PERSONALIA

Ved å velge «rediger-knappen» vil skoleadministrator kunne redigere navn, mobil og e-post for gruppeansvarlig.

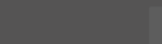

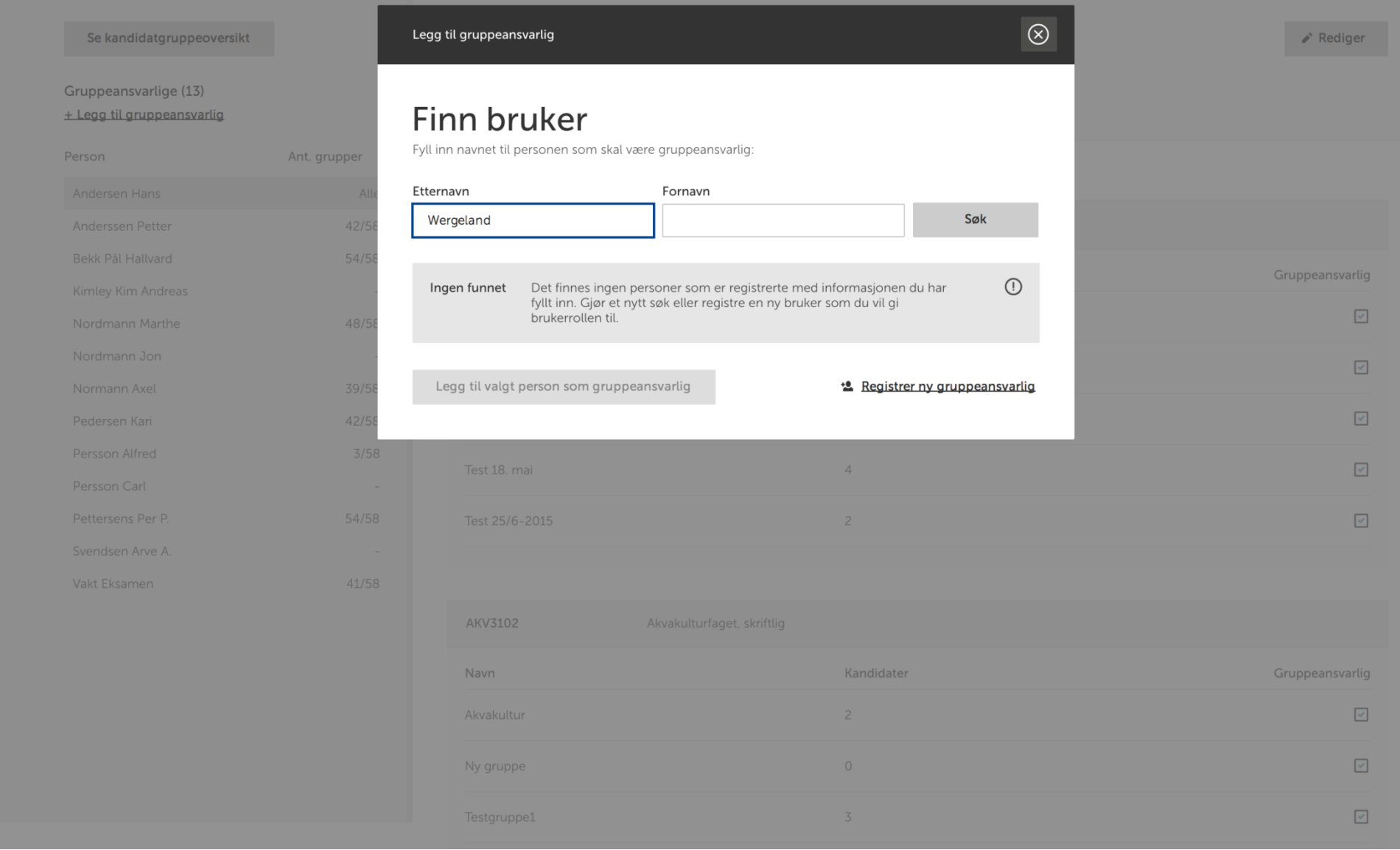

#### LEGG TIL GRUPPEANSVARLIG

Før skoleadministrator legger til en brukerrolle i systemet må skoleadministrator søke for å se om personen allerede er registrert.

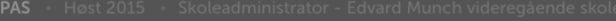

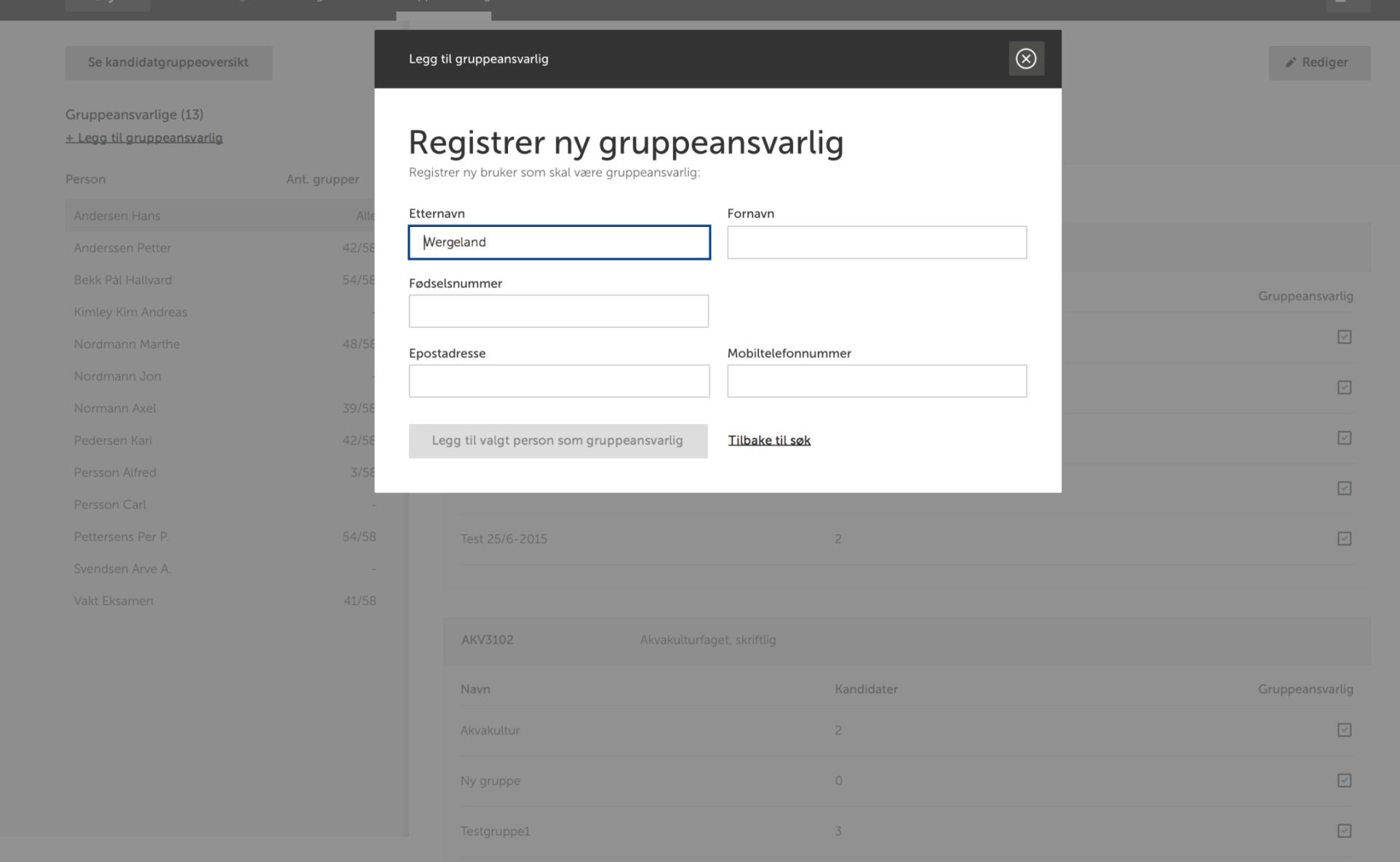

#### LEGG TIL GRUPPEANSVARLIG

Dersom personen ikke allerede er registrert må skoleadministrator velge "registrer ny bruker" og registrere navn, fødselsnummer, e-post og mobil.

Fagpersoner: Foreslå fagperson Meny  $\sim$ 

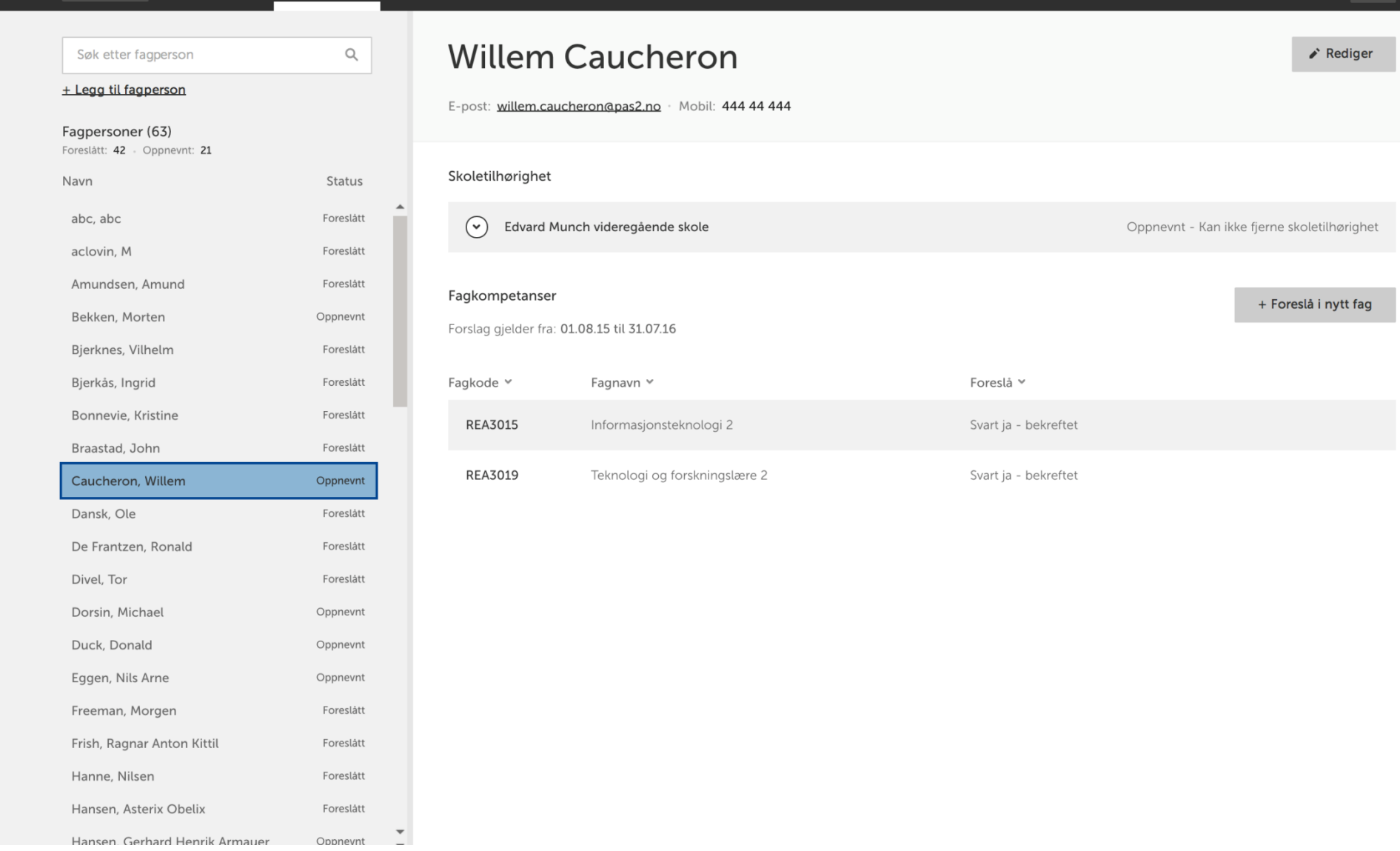

### FORESLÅ FAGPERSONER

I dette bildet kan skoleadministrator legge til nye fagpersoner og/eller foreslå eksisterende fagpersoner i fagkoder for perioden 01.08.15 – 31.07.16

 $\mathbf{a}$   $\sim$ 

Fagpersoner: Foreslå fagperson Meny  $\sim$ 

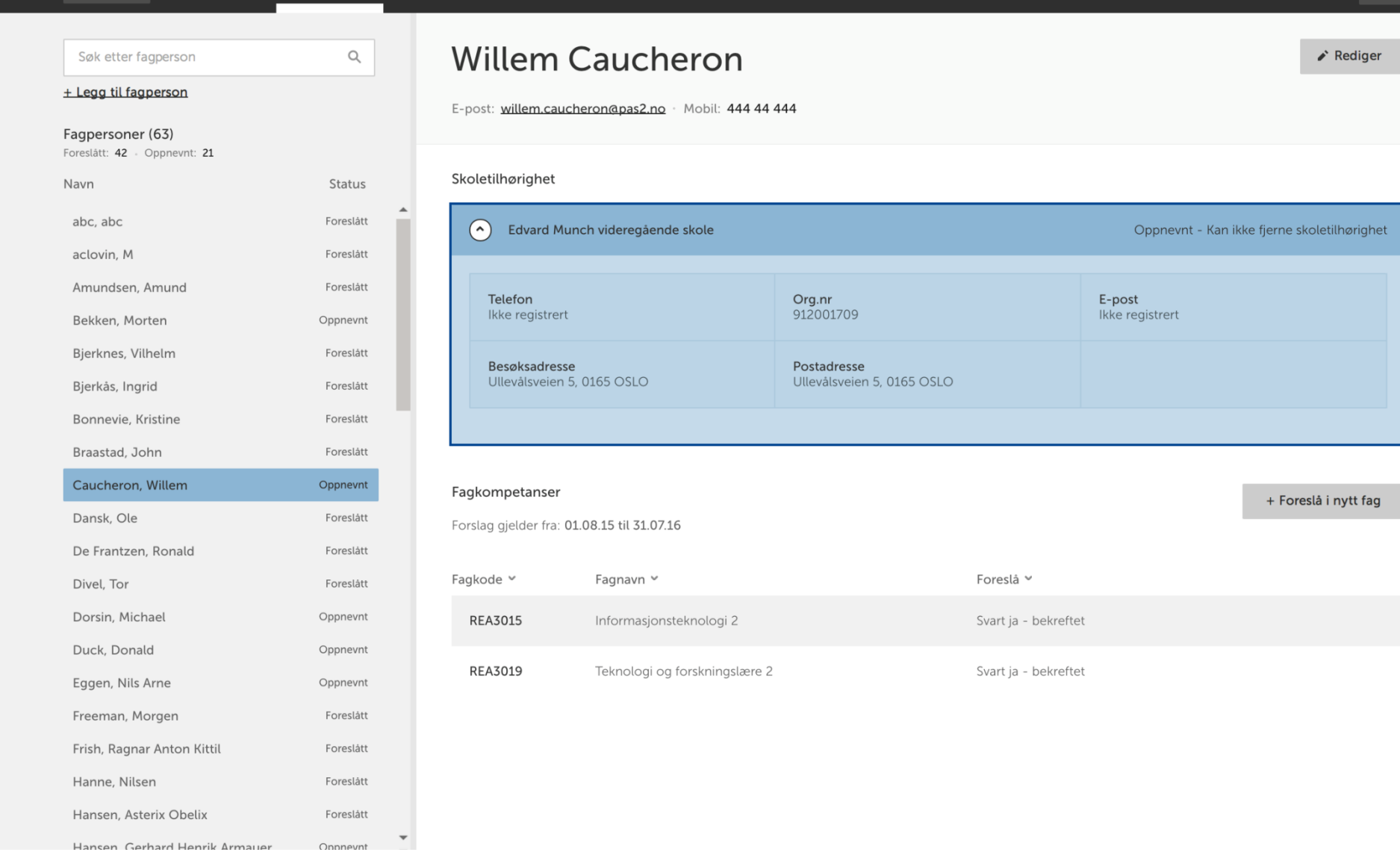

### FORESLÅ FAGPERSONER

Skoleadministrator ser detaljer om skoletilhørighet, personalia samt hvilke fagkoder fagpersonen er foreslått og eventuelt oppnevnt i, til valgt fagperson.

 $\Delta \sim$ 

 $\triangle$  Rediger

+ Foreslå i nytt fag

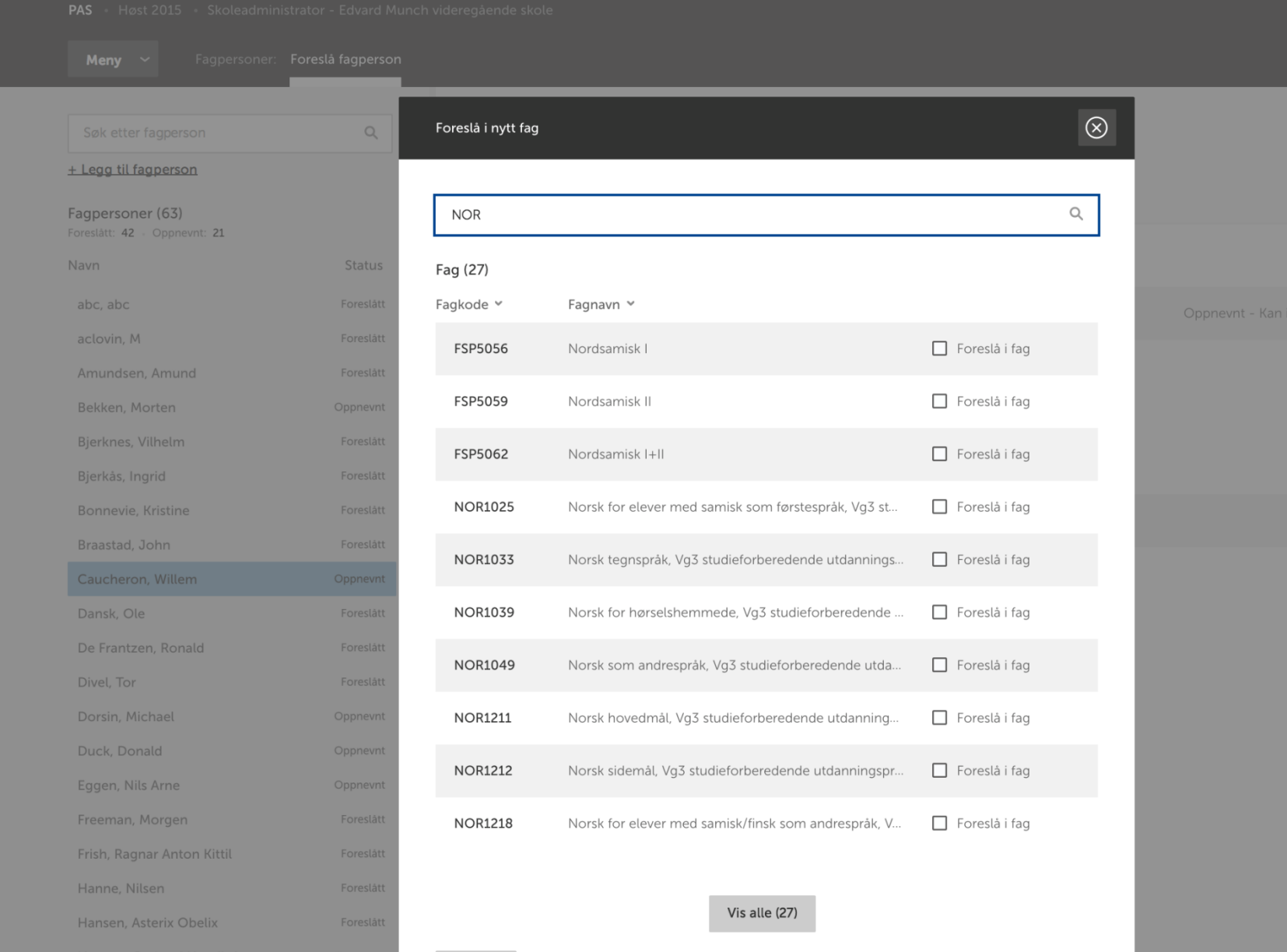

Lukk

### FORESLÅ I NYTT FAG

For å foreslå fagpersonen i nytt fag søker skoleadministrator etter fagkoden han/hun er ute etter og huker av for denne.

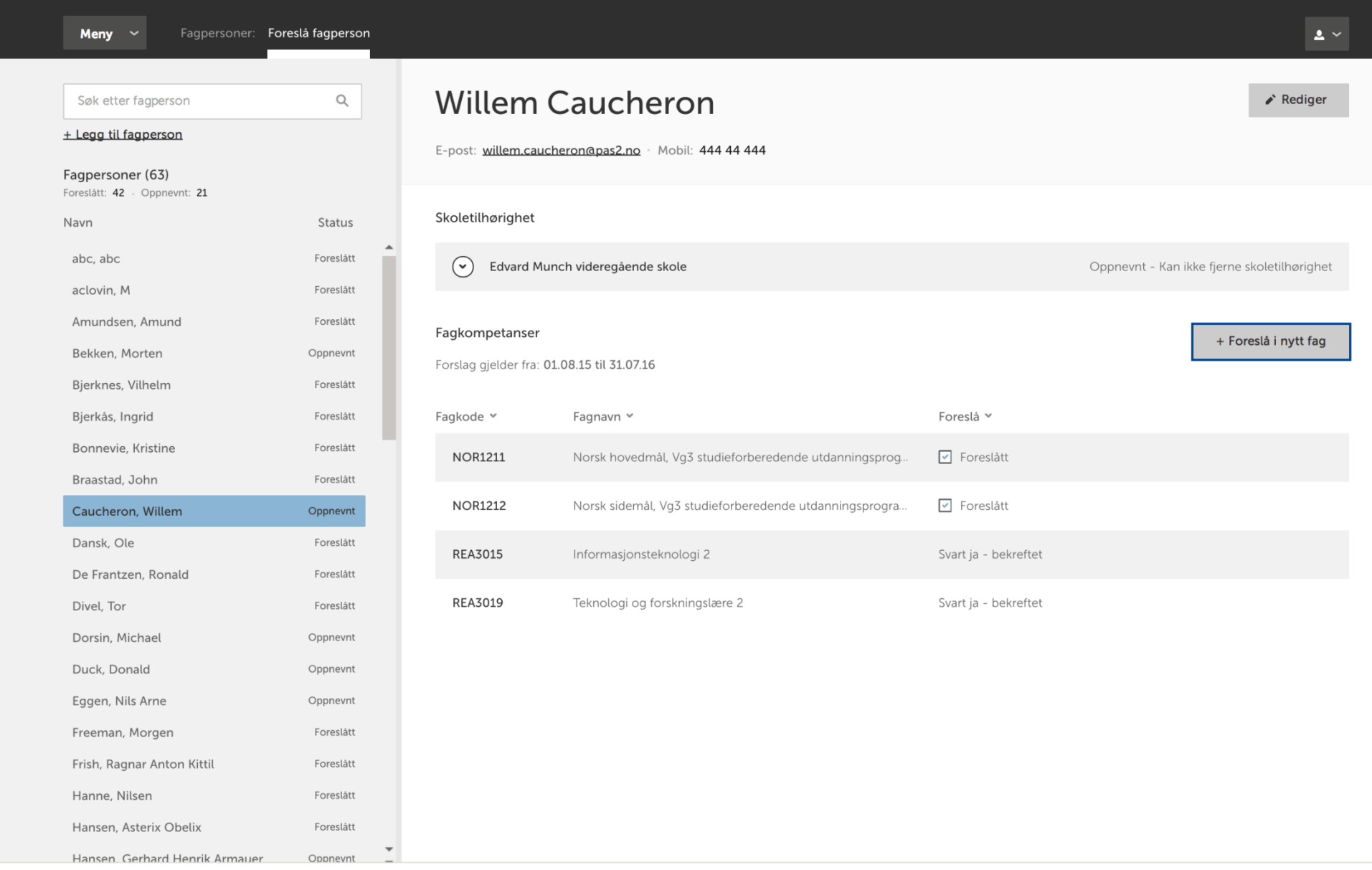

→ Utdanningsdirektoratet

### FORESLÅ I NYTT FAG

PAS Høst 2015 Skoleadministrator - Edvard Munch videregående skole

Skoleadministrator vil da se de fagkodene fagpersonen er foreslått i, og kan fjerne forslaget i vanlig visning av "foreslå fagperson"-bildet.

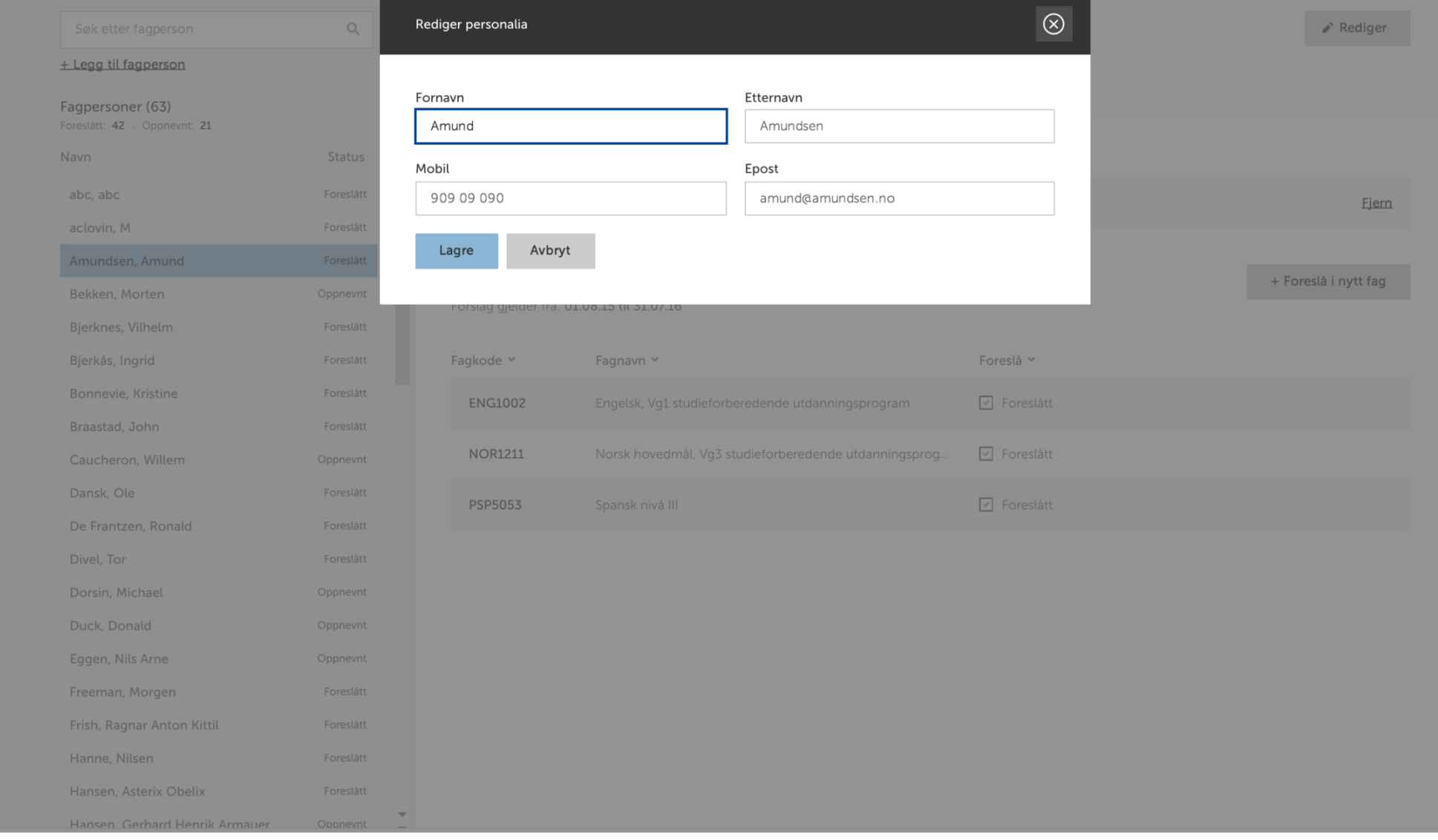

#### REDIGER PERSONALIA TIL FAGPERSON

Ved å velge "rediger-knappen" øverst til høyre, kan skoleadministrator redigere personalia til fagpersonen (navn, mobil og e-post).

Fagp

Nav

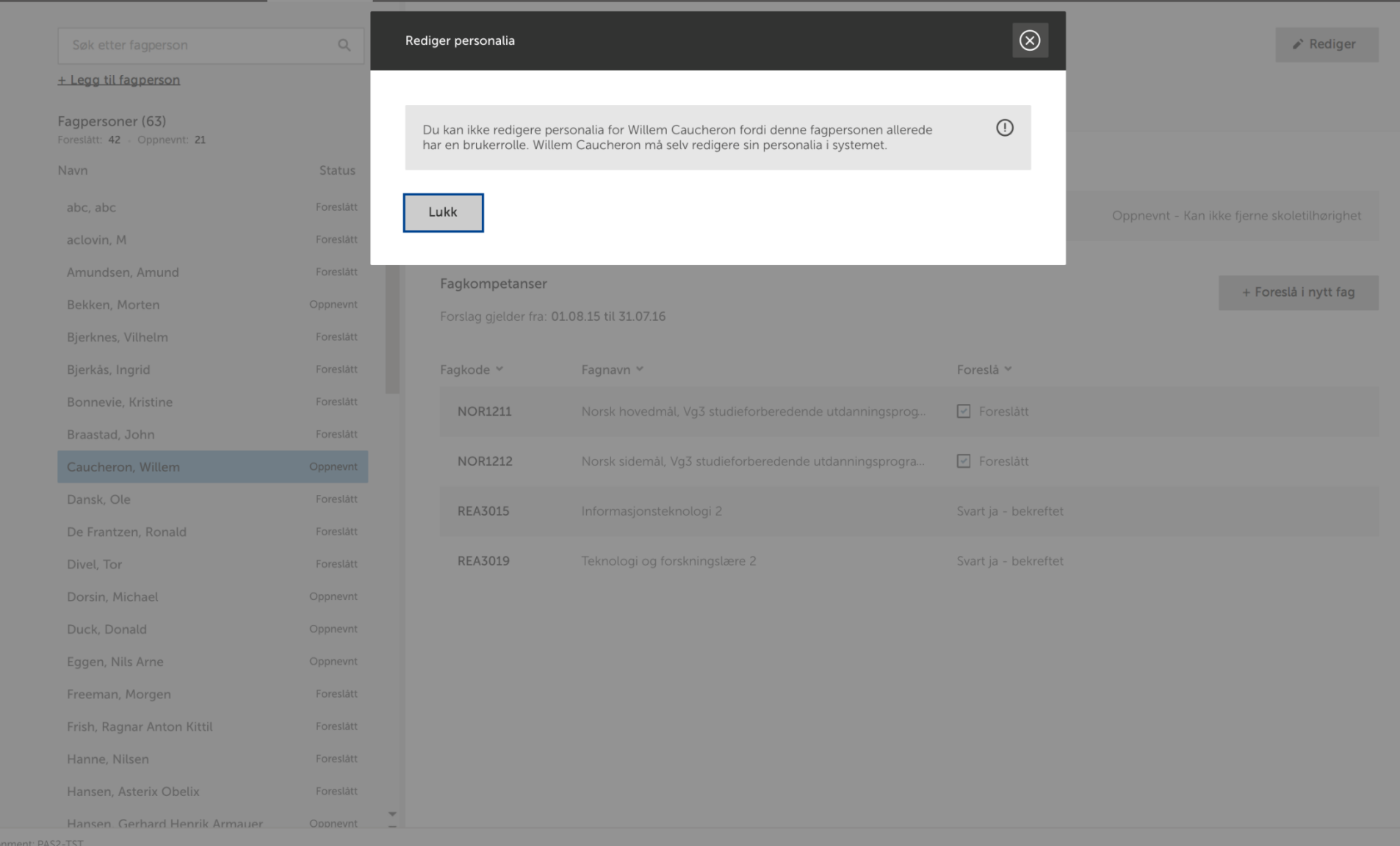

#### REDIGER PERSONALIA TIL FAGPERSON

Skoleadministrator kan ikke redigere personalia til fagpersonen dersom fagpersonen har en brukerrolle i den nye tjenesten da må fagpersonen selv inn i den nye tjenesten og redigere sin personalia.

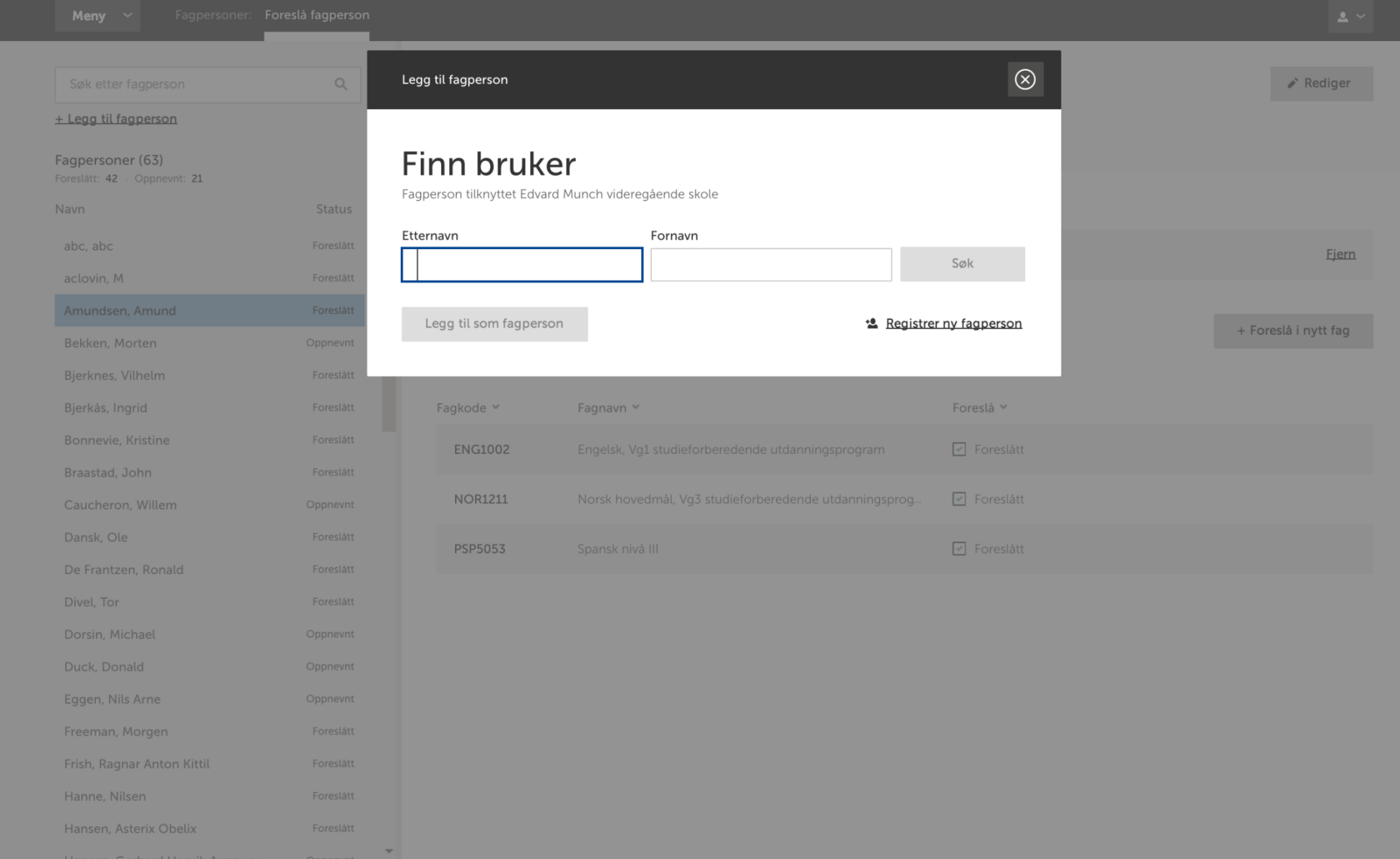

#### LEGG TIL FAGPERSON

Skoleadministrator kan legge til en ny fagperson på samme måtte som han/hun legger til nye gruppeansvarlige.

Skriv ut alle passord (142)

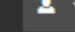

## Kandidatpassord<br>Denne siden inneholder kun eksamener med elektronisk pålogging

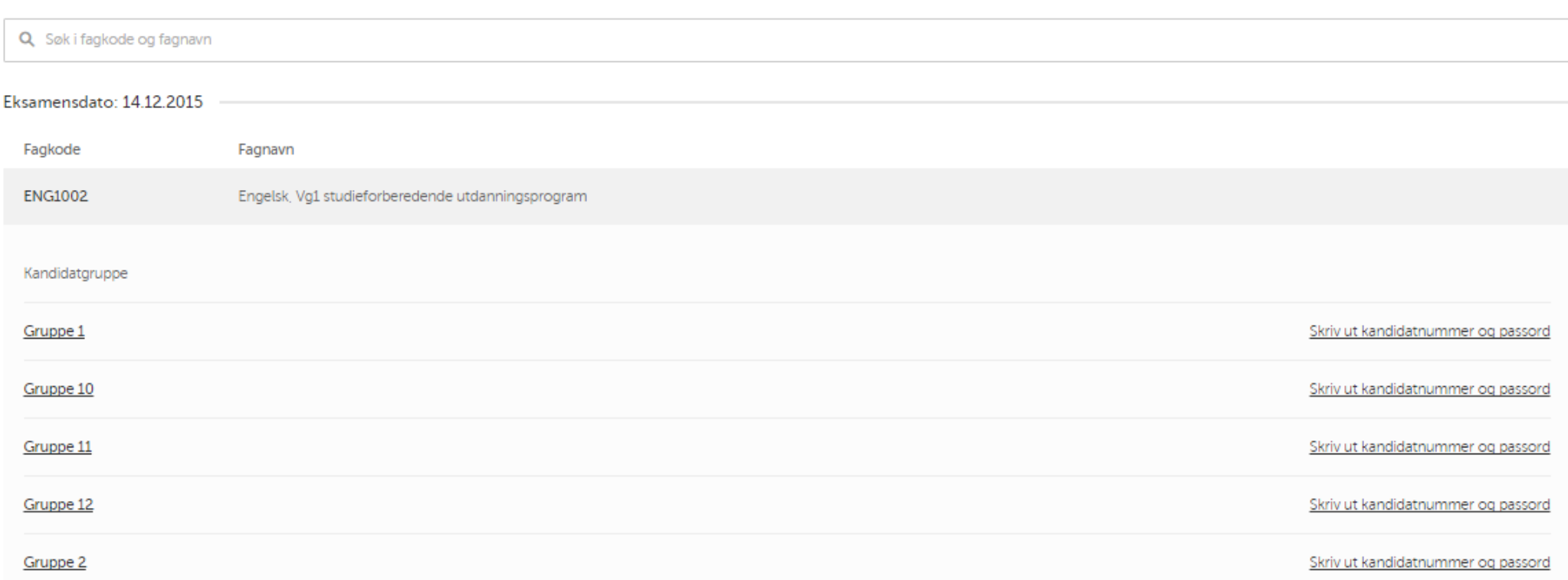

#### KANDIDATPASSORD

Skoleadministrator genererer og laster ned kandidatpassord i "kandidatpassord"-bildet. Det er mulig å generere passord for én eller alle kandidatgruppene på samme tid.

## er til kandidatpassord<br>Prosjektbakkar

Skriv ut for hele gruppen

#### Kandidater (7)

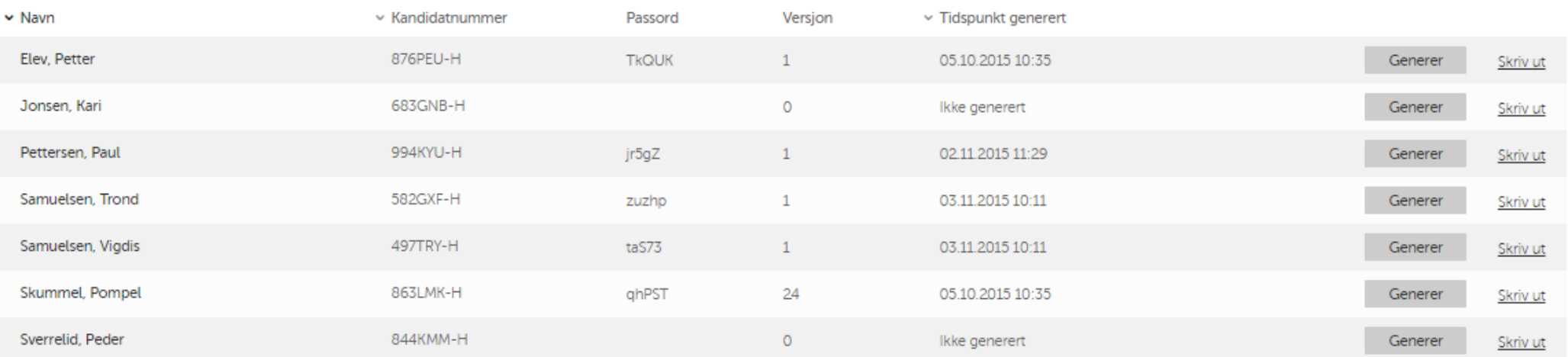

#### KANDIDATPASSORD

Dersom skoleadministrator ønsker å generere nytt passord for en enkelt kandidat må skoleadministrator gå inn i kandidatgruppen og klikke «generer» for kandidaten det gjelder.  $\mathbf{z}$   $\sim$ 

14 12 2015

Kandidatpassord

Kandidatgruppe Gruppe 1 ENG1002 - Engelsk, Vg1 studieforberedende utdanningsprogram

Eksamensdato: 14.12.2015

## **Petter Elev**

Kandidatnummer brukes som brukernavn når man skal logge seg på.

Kandidatnr. 876PEU-H

Passord gyFXh

Passord versjon 2 Generert: kl 21:14 14.12.15

#### KANDIDATPASSORD UTSKRIFT

Hvert kandidatpassord skrives ut på et eget ark med oppsett og informasjon som vist på dette bildet.

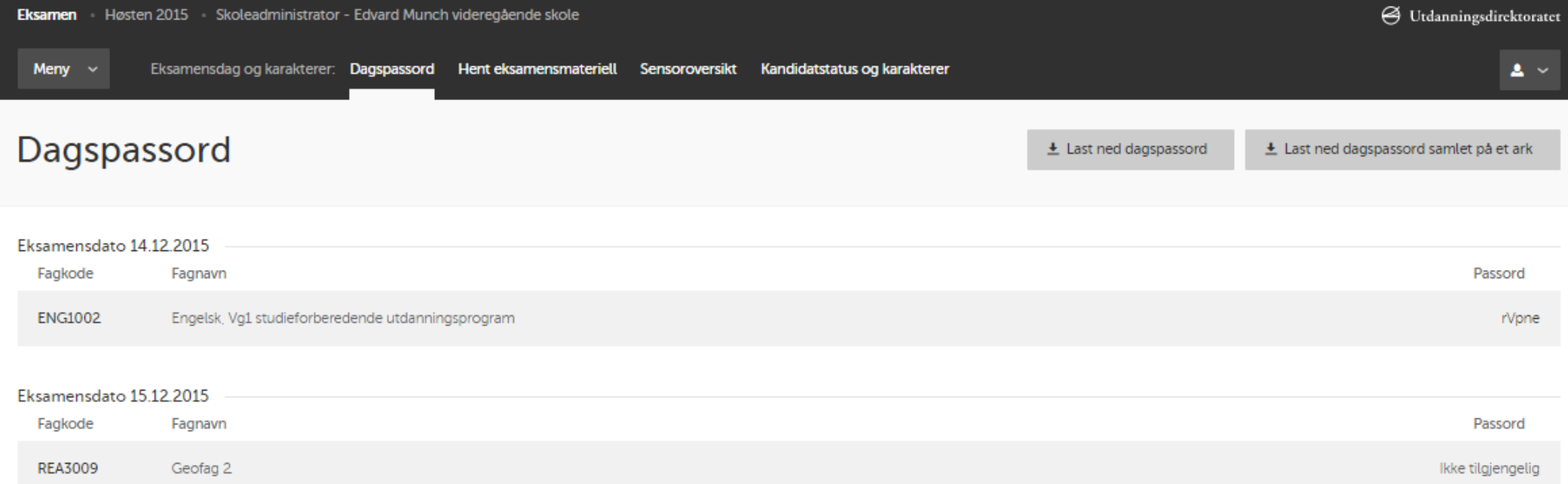

#### DAGSPASSORD

Skoleadministrator finner dagspassord i "dagspassord"-bildet. Disse trenger ikke å bli generert, men vil dukke opp på selve eksamensdagen.

### ENG1002 - Engelsk, Vg1 studieforberedende utdanningsprogram

Eksamensdato: 14.12.2015

### Må ikke deles til kandidater

Dagspassord skal tastes inn i kandidaten sin PC etter at kandidat har logget seg på med brukernavn og passord. Dagspassordet knytter kandidaten sin PC til eksamenslokalet slik at man reduserer risikoen for fusk/hjelp utenfra.

Dagspassord

rVpne

Dagspassord er gyldig til kl 23:59

#### DAGSPASSORD- UTSKRIFT

Hvert dagspassord vil bli skrevet ut på et eget ark med tilsvarende oppsett og informasjon som vist på dette bildet. Man kan også velge å laste ned alle dagspassord samlet på et ark.

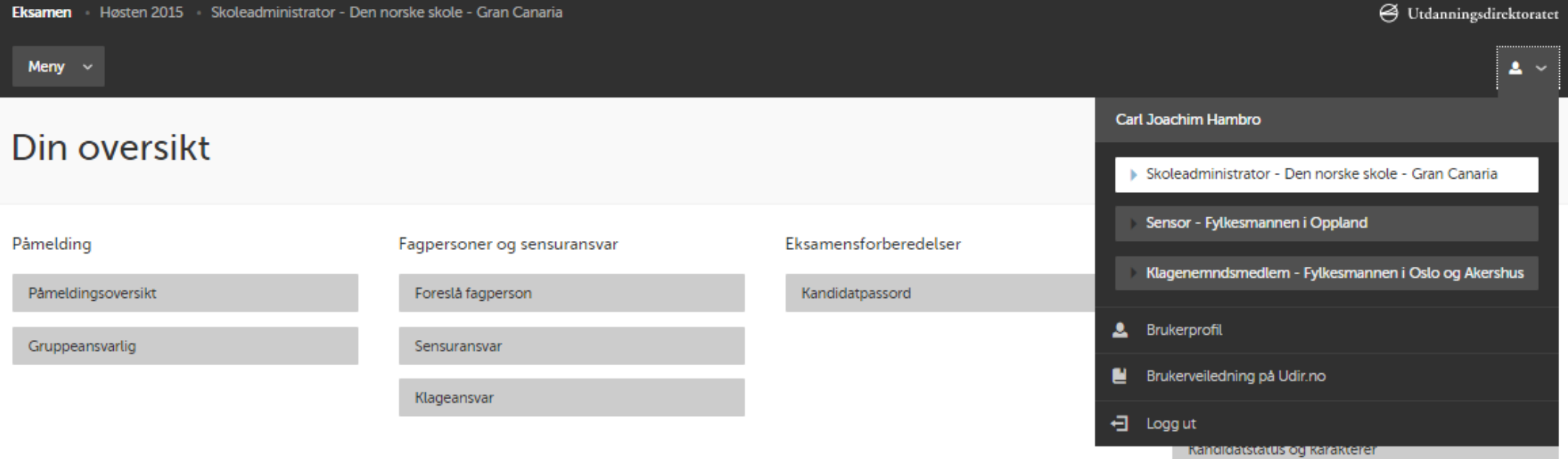

Det er lenke til veiledningsfilmene fra brukerprofilen din. Klikk på ikonet i høyre hjørne og velg «Brukerveiledning på udir.no»

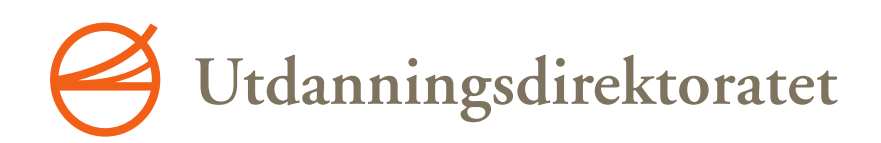